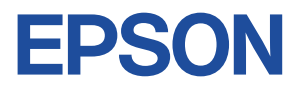

## **Endeavor NA501E**

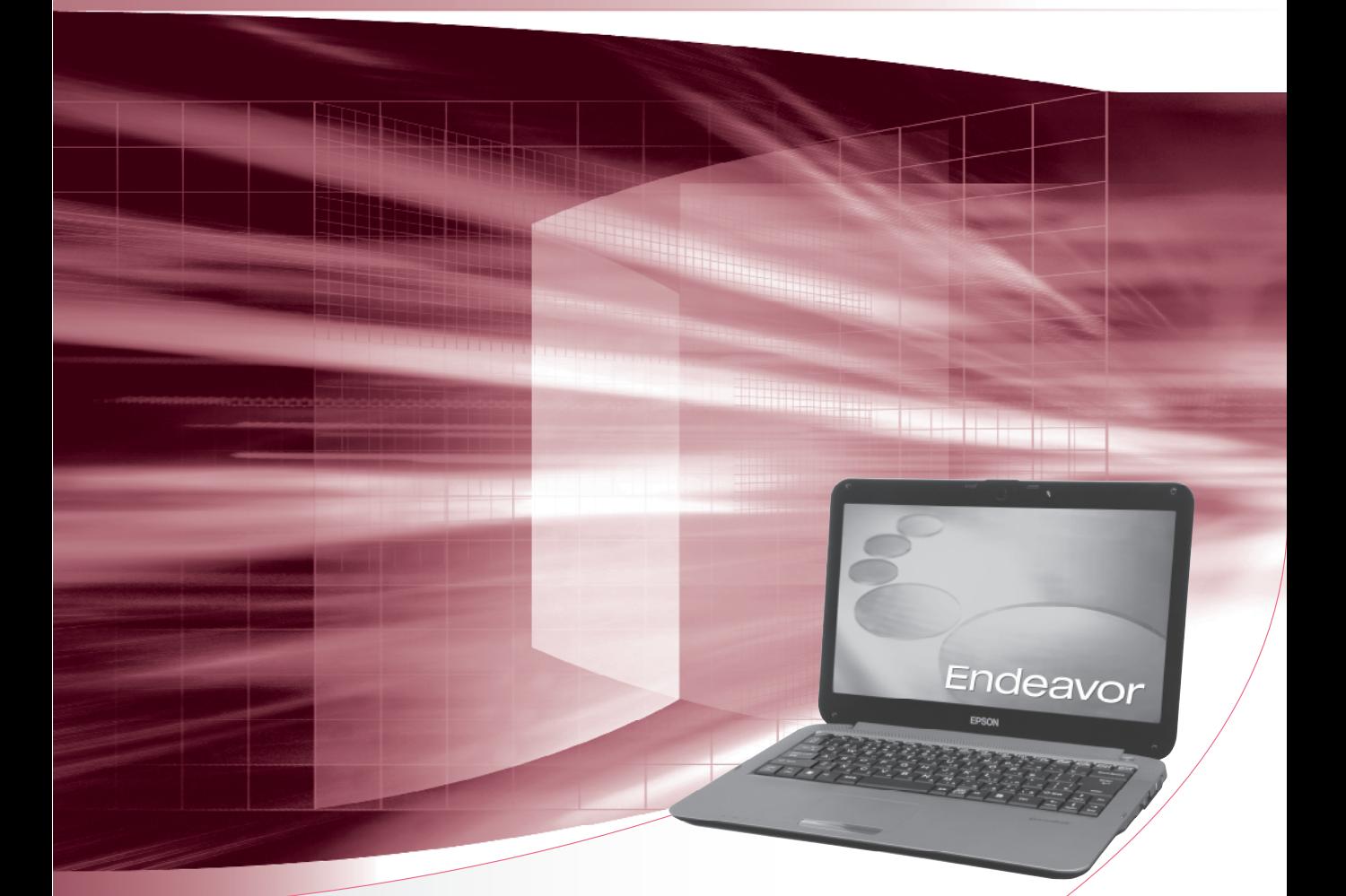

## **ユーザーズマニュアル**

## **Windows 7**

### ご使用の前に

- コンピューターをご使用の際は、必ず「マニュアル」 をよくお読みください。
- 「マニュアル」は、不明な点をいつでも解決できるよう に、すぐに取り出して見られる場所に保管してください。

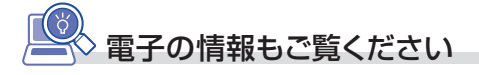

### PCお役立ちナビ 2 [p.20](#page-19-0)

コンピューターの操作方法や、トラブル時の 対処方法など、本機に関する情報を簡単検索 できるサポートツールです。 デスクトップ上のアイコンから起動します。

## **情報マップ(知りたい情報はどこにある?)**

本機に関する情報は、次の場所で見ることができます。

※ Windows XP の場合は、ダウングレードモデル用別冊子をご覧ください。

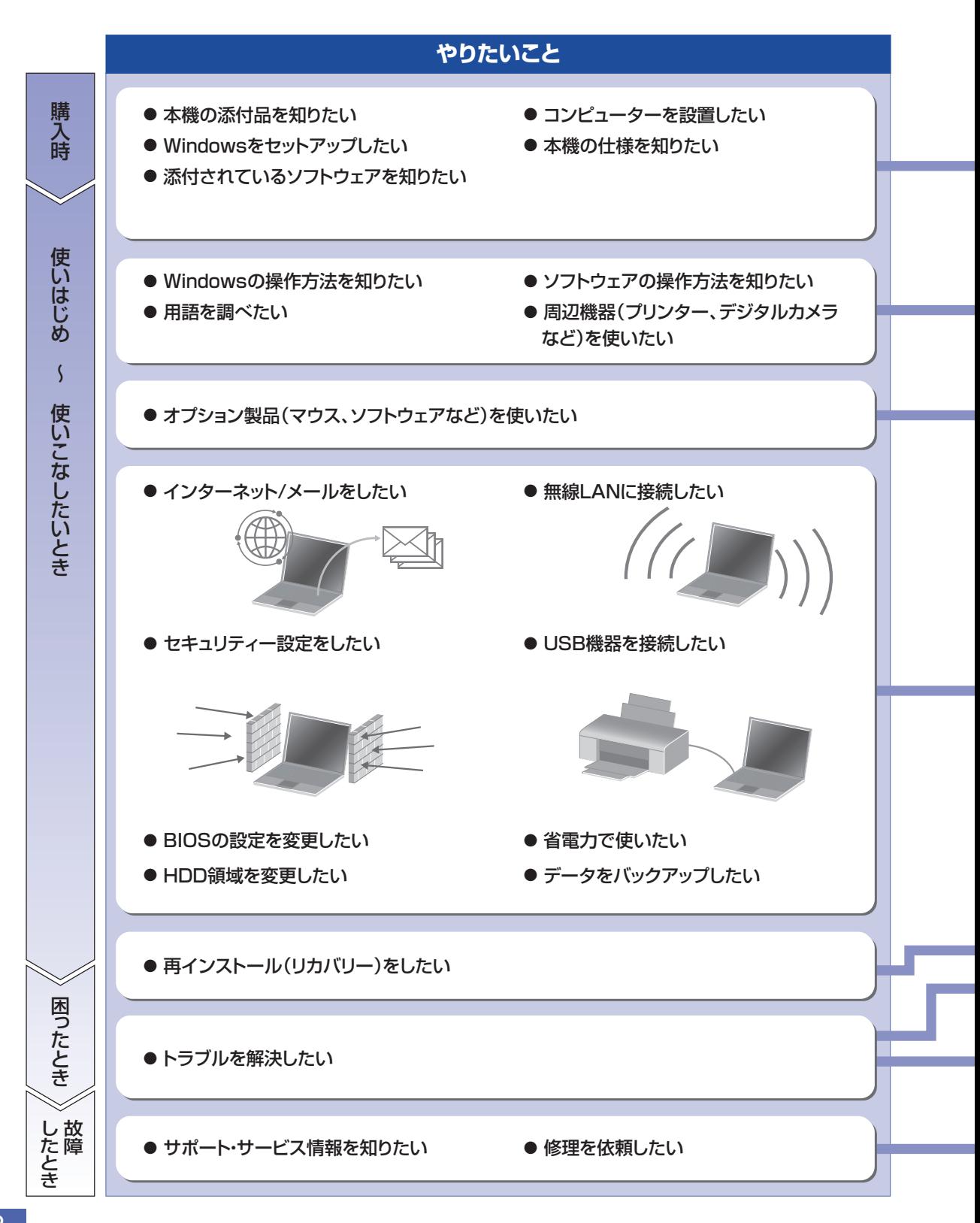

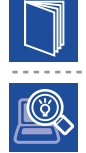

#### 紙マニュアル

紙で添付されている情報です。

#### PC お役立ちナビ

コンピューターの画面で見る電子の情報です。

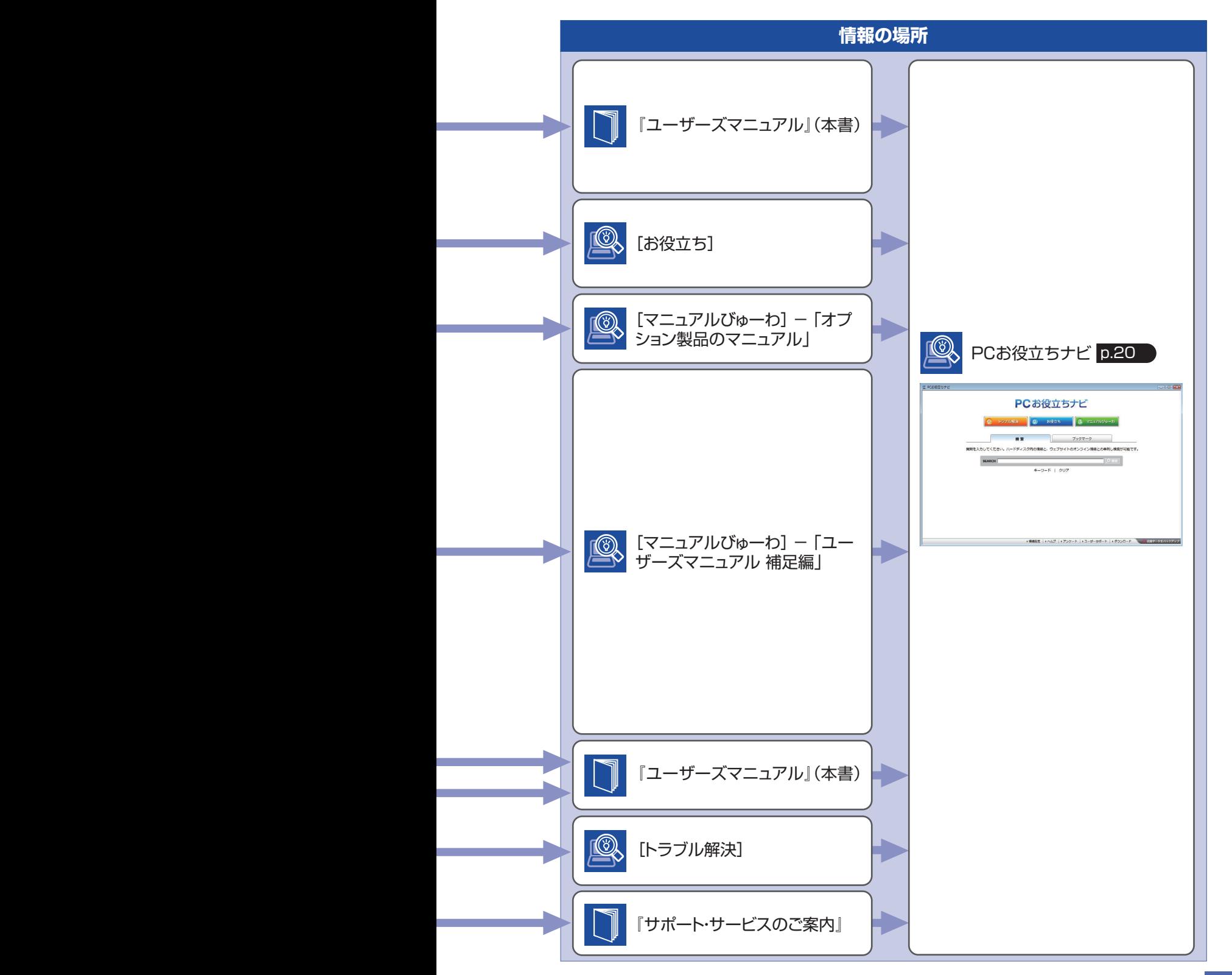

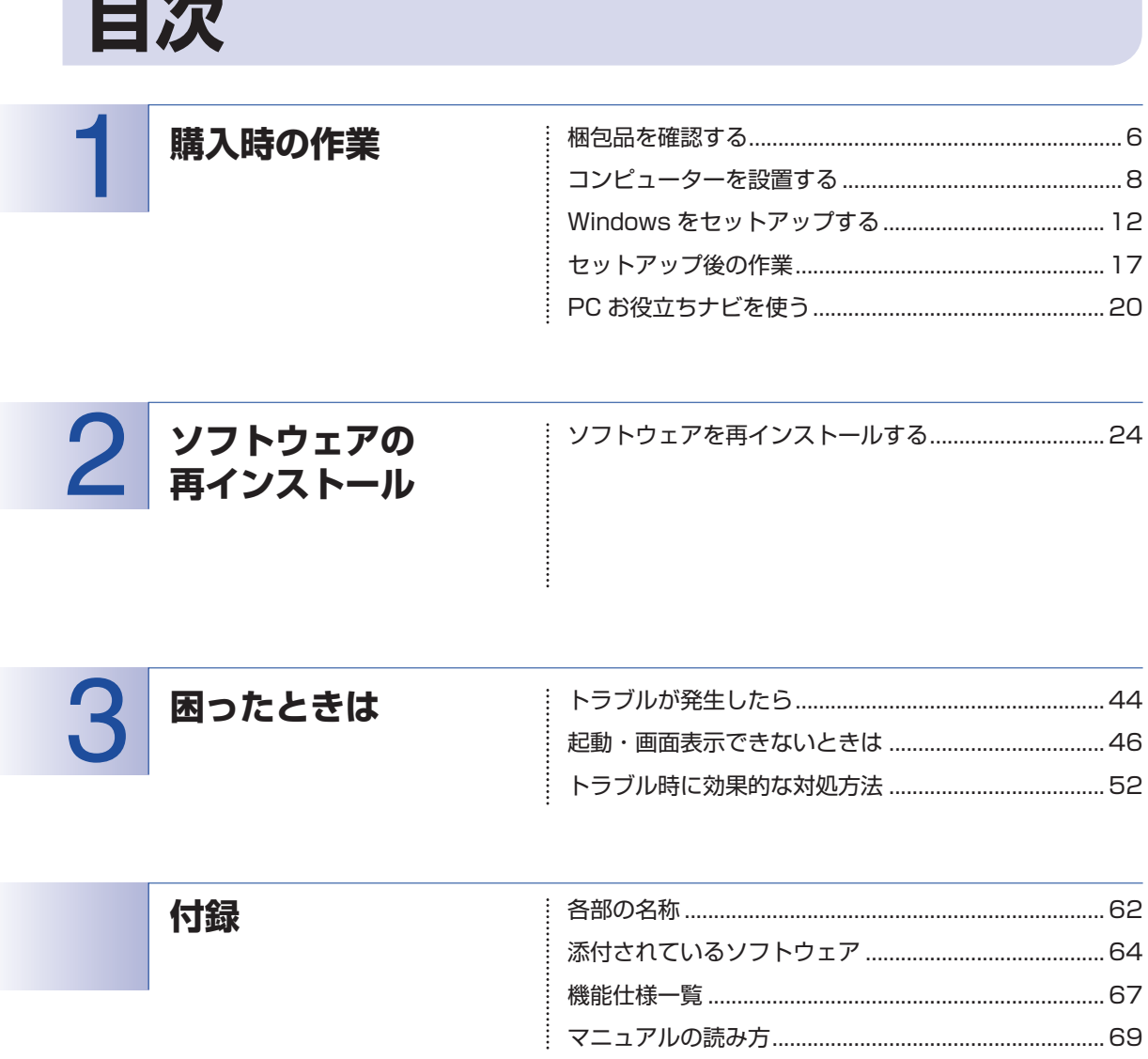

 $\overline{\mathbf{A}}$ 

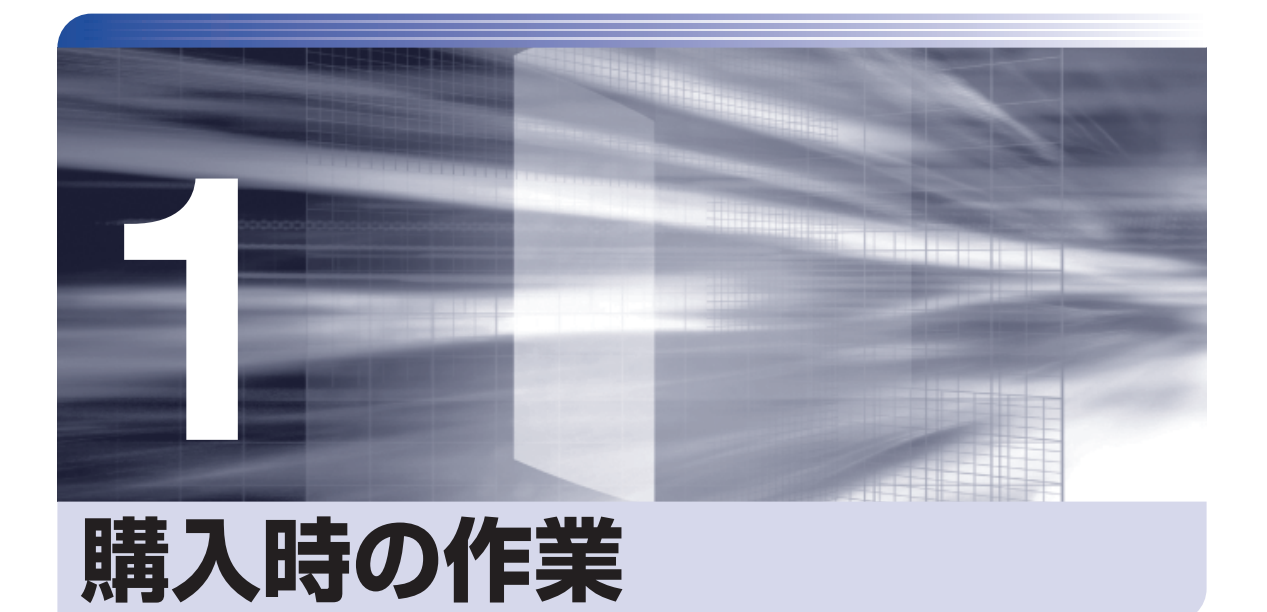

コンピューター購入時の作業について説明します。

ļ

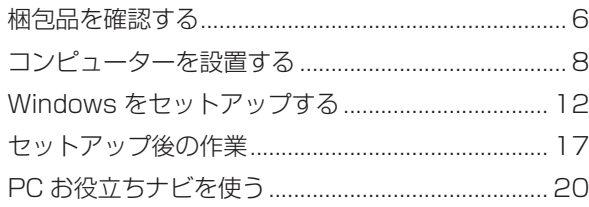

## <span id="page-5-0"></span>**梱包品を確認する**

はじめに梱包品がそろっているか確認します。万一、梱包品の不足や不良がありましたら、商品 お届け後 8 日以内に受付窓口までご連絡ください。詳しくは、 || 別冊 ) 『サポート・サービスのご 案内』をご覧ください。

## 1 **ハードウェアを確認する**

ハードウェアがそろっているか、確認してください。

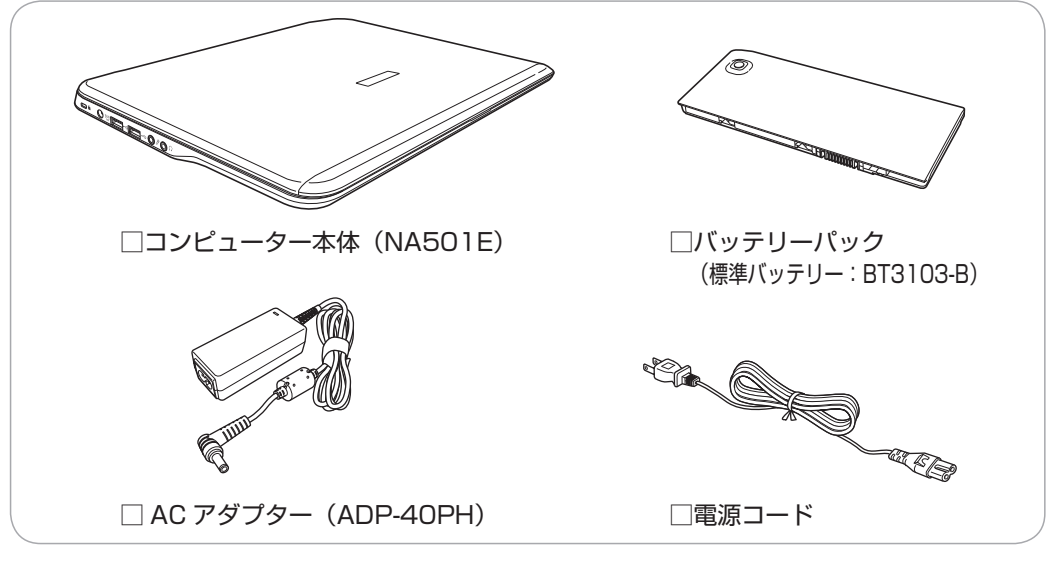

※ このほかにもオプション製品が添付されている場合があります。オプション製品は納品書で ご確認ください。

## **ディスクを確認する**

ディスク類がそろっているか、確認してください。

□ Windows 7 リカバリー DVD Windows が収録されています。

□ リカバリーツール CD 本体ドライバーやソフトウェアを、HDD の「消去禁止領域」からインストールするための プログラムが収録されています。

※ このほかにもオプション製品のディスクが添付されている場合があります。

## 3 **マニュアルを確認する** マニュアル類がそろっているか、確認してください。 □ 『ユーザーズマニュアル』 (本書) □「安全にお使いいただくために」 □ 『サポート・サービスのご案内』 ※ このほかにも別冊子でマニュアルが添付されている場合があります。 ※「ユーザーズマニュアル 補足編」やオプション製品のマニュアルは、サポートツール「PC お 役立ちナビ」- [マニュアルびゅーわ]に PDF で収録されています。 (2)参考) 保証書について 当社では、ご購入日や保証サービスなどのお客様情報をデータベースで登録・管理してい

ます。このため、保証書は添付されていません。

## **ダウングレードモデル(Windows XP)を選択された場合**

本機に Windows XP のマニュアルは添付されていません。ダウングレードモデルについて記載 した冊子が添付されていますので、そちらを必ずお読みください。 Windows XP の場合の本機操作方法は、サポートツール「インフォメーションメニュー」-「サ ポート情報検索(Web)」をご覧ください。

## **4 | 貼付ラベルを確認する**

**Contract Contract** 

本機に貼付されているラベルを確認してください。

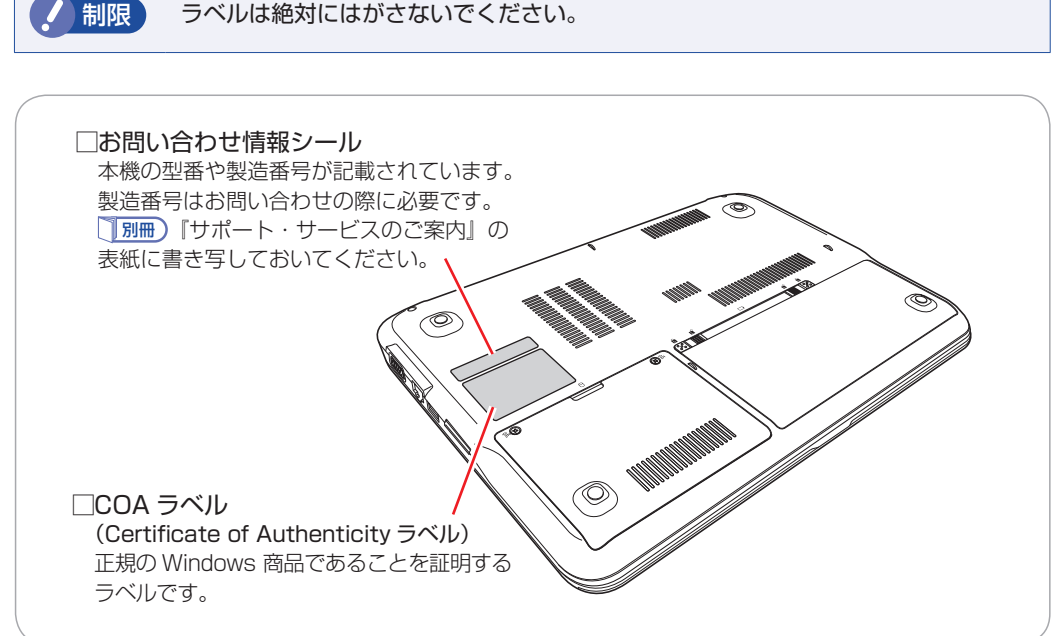

## <span id="page-7-0"></span>**コンピューターを設置する**

本機にバッテリーパックと AC アダプターを取り付け、使用できる状態にする手順を説明します。 プリンターなどの周辺機器の接続や、インターネットへの接続は、Windows のセットアップ完 了後に行ってください。

#### 設置における注意

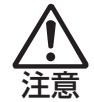

●不安定な場所(ぐらついた台の上や傾いた所など)に置かないでください。落ちたり、倒れたり して、けがをする危険があります。

- ●起動状態で本機の通風孔をふさがないでください。 起動状態で通風孔をふさぐと、内部に熱がこもって本機が熱くなり、火傷や火災の原因となりま す。次の点を守ってください。
	- じゅうたんや布団の上に置かない。
	- 毛布やテーブルクロスのような布をかけない。
	- キャリングケースやバッグなどに入れない。
- ●ひざの上で長時間使用しないでください。本機底面が熱くなり、低温火傷の原因となります。

#### 各種コードやバッテリーパック装着時の注意

- ●ぬれた手で電源プラグを抜き差ししないでください。感電の原因となります。
- ●電源コードのたこ足配線はしないでください。発熱し、火災の原因となります。家庭用電源コン セント(交流 100V)から電源を直接取ってください。
- ●電源プラグを取り扱う際は、次の点を守ってください。 取り扱いを誤ると、火災の原因となります。
	- •電源プラグは、ホコリなどの異物が付着したまま差し込まない。
	- 電源プラグは刃の先まで確実に差し込む。

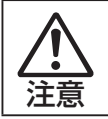

警告

各種コード(ケーブル)は、マニュアルで指示されている以外の配線をしないでください。配線を 誤ると、火災の危険があります。

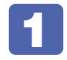

#### 1 本機を設置する場所を確保します。

底面の通風孔をふさがないようにしてください。

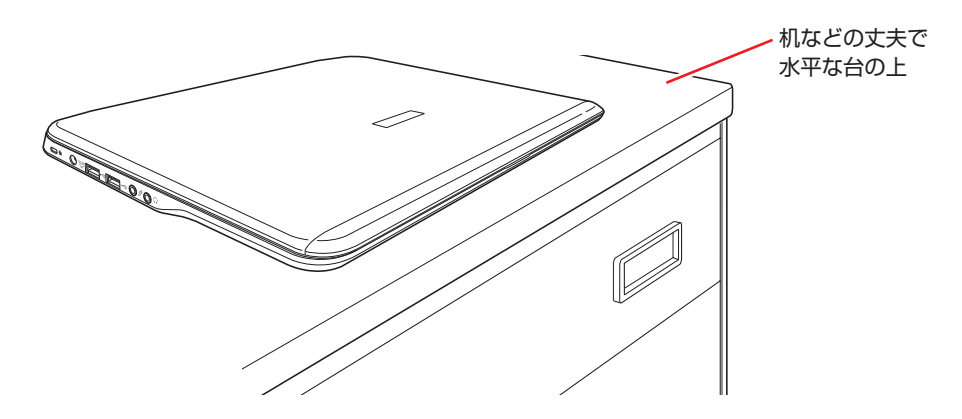

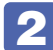

2 底面を上にして置き、バッテリーパックを取り付けます。

- 1 バッテリーパック左側のラッチを、ロック解除位置( d )に移動します。
- 2 バッテリーパックのツメ (4 か所) を本機に合わせ、ラッチ側を「カチッ」と音が するまで押し込みます。

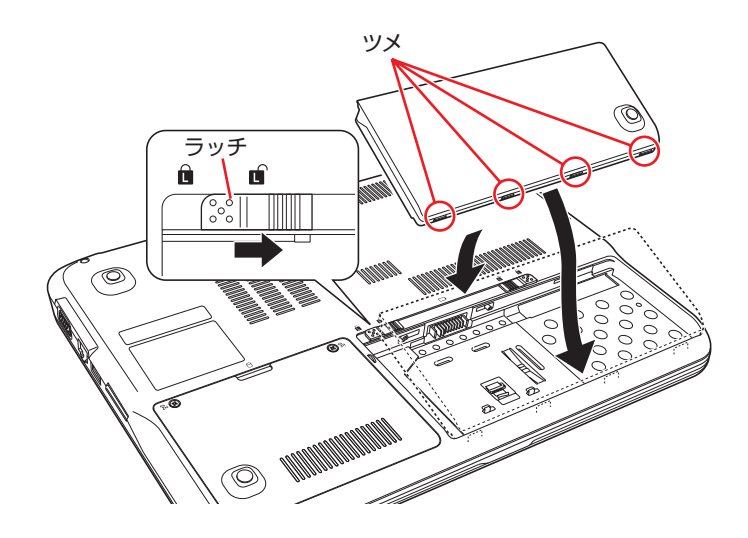

6 左側のラッチを、ロック位置(d)に移動します。

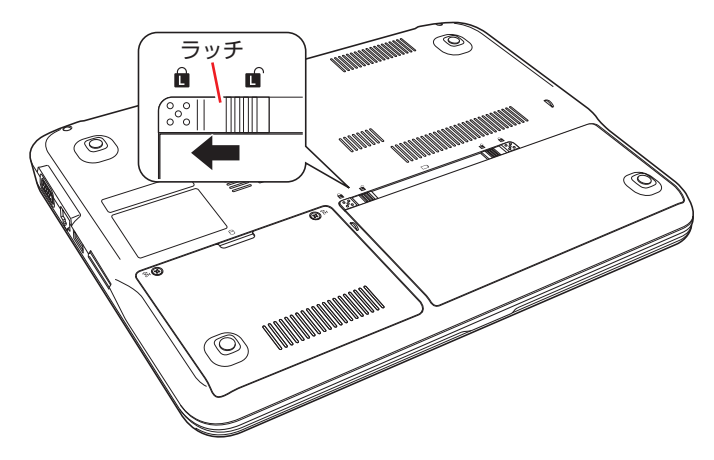

出荷時にバッテリーパックは満充電状態ではありません。バッテリーパックだけで使用する場 合は、使用前に充電が必要です。バッテリーパックを取り付けて、で [p.10](#page-9-0) 4 のとおり AC アダプターを本機に接続すると充電されます。 詳しくは、次をご覧ください。

、「PC お役立ちナビ」− [マニュアルびゅーわ]−「ユーザーズマニュア ル補足編」- 「AC アダプター / バッテリーパックを使う」

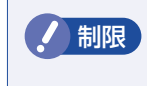

● 制限 バッテリーパックの充電は、必ず動作環境 (10 ~ 35 ℃) で行ってください。動 作環境(10~35℃)以外では、正常に充電されません。

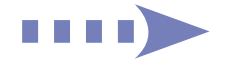

<span id="page-9-0"></span>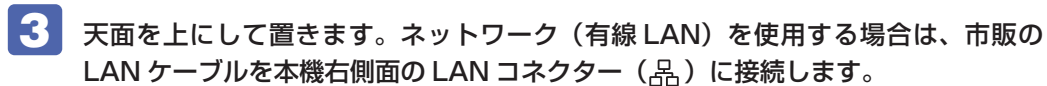

LAN ケーブルが抜けないように、しっかり差し込んでください。

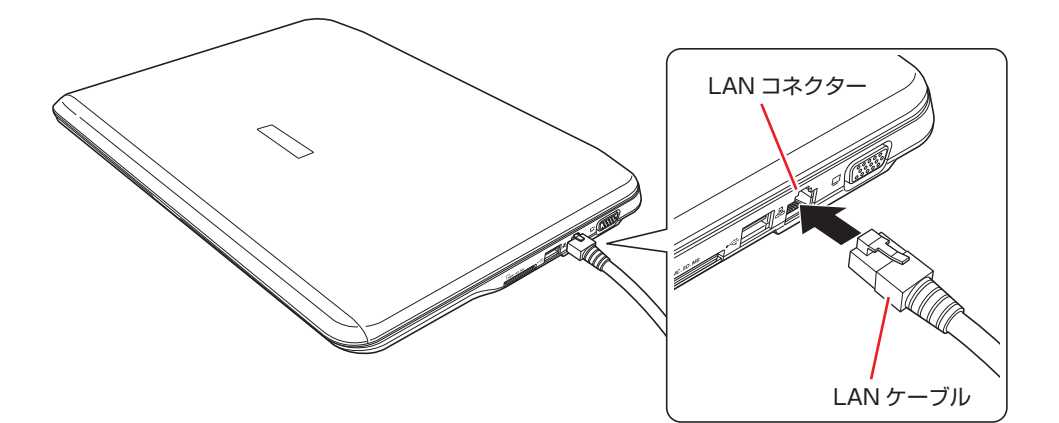

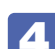

4 AC アダプターを接続します。

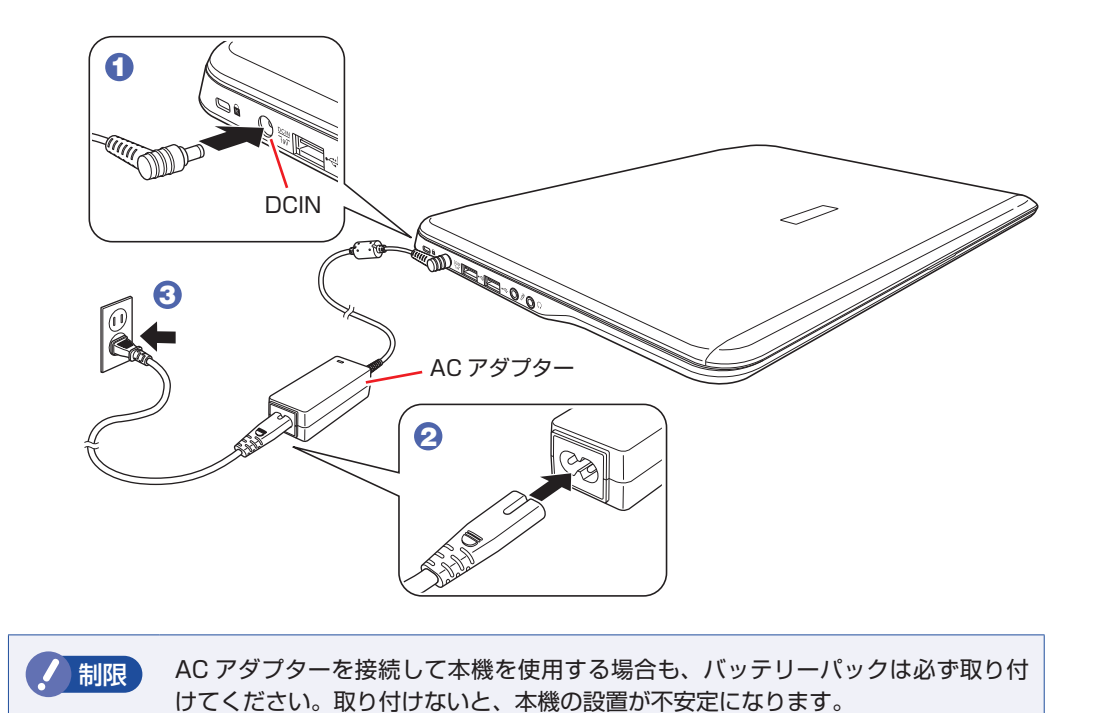

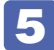

5 LCD ユニットを開きます。

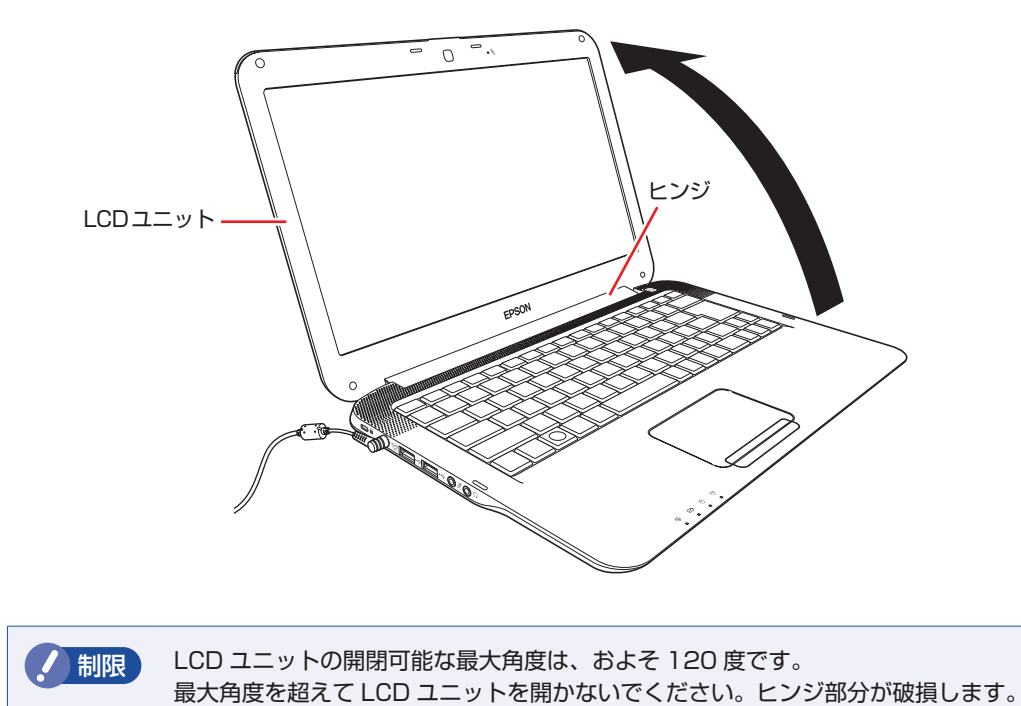

続いて、Windows のセットアップを行います。

## <span id="page-11-0"></span>**Windows をセットアップする**

コンピューターの電源を入れて、Windows を使用できる状態にするまでの手順を説明します。 ※ Windows XP の場合は、ダウングレードモデル用別冊子をご覧ください。

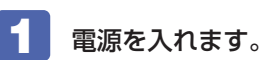

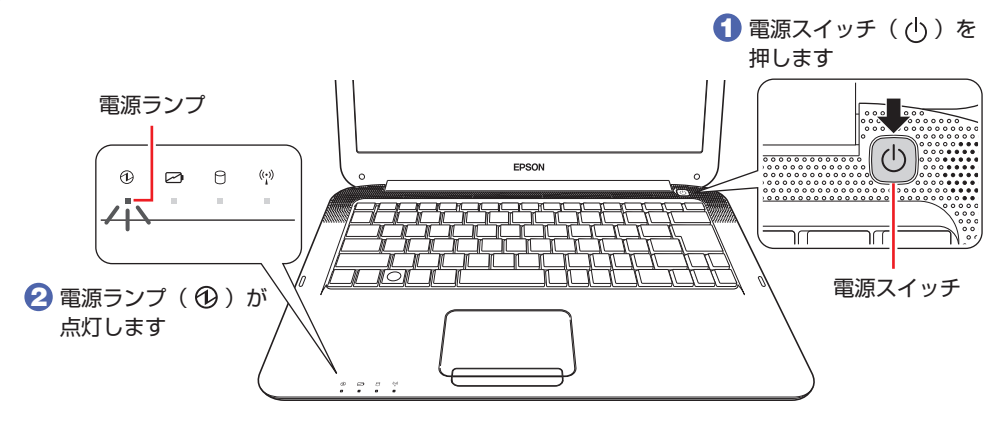

画面に「EPSON」と表示され、しばらくすると Windows のセットアップ画面が表示されます。

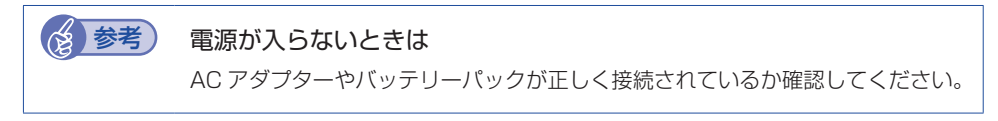

## 2 セットアップを開始します。

セットアップは、タッチパッドを操作して行います。

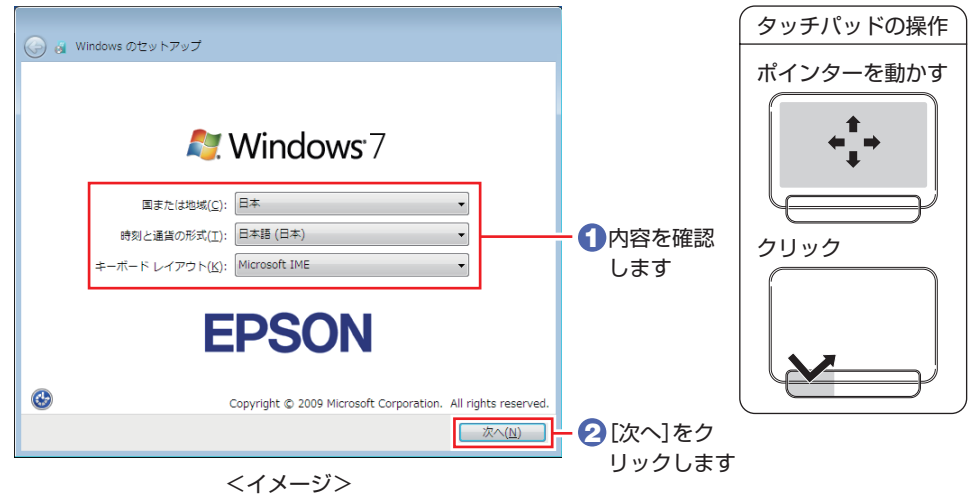

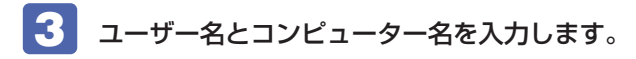

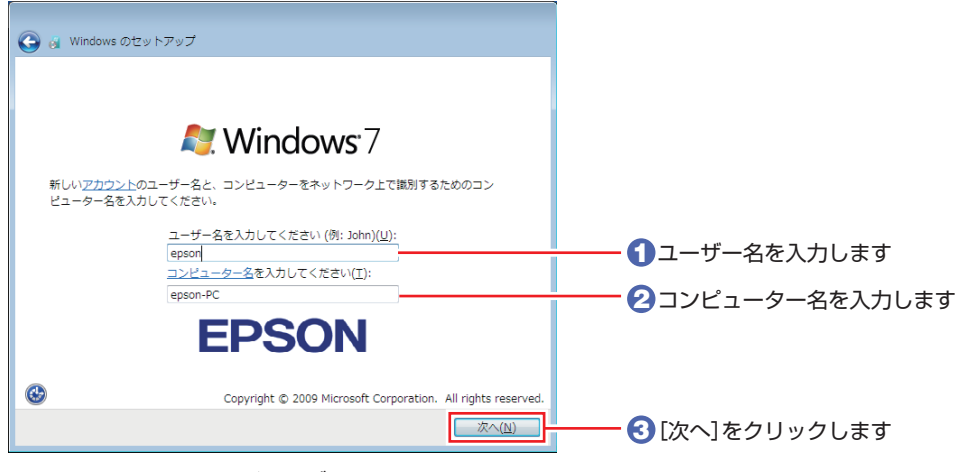

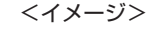

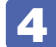

4 任意でパスワードを設定します。

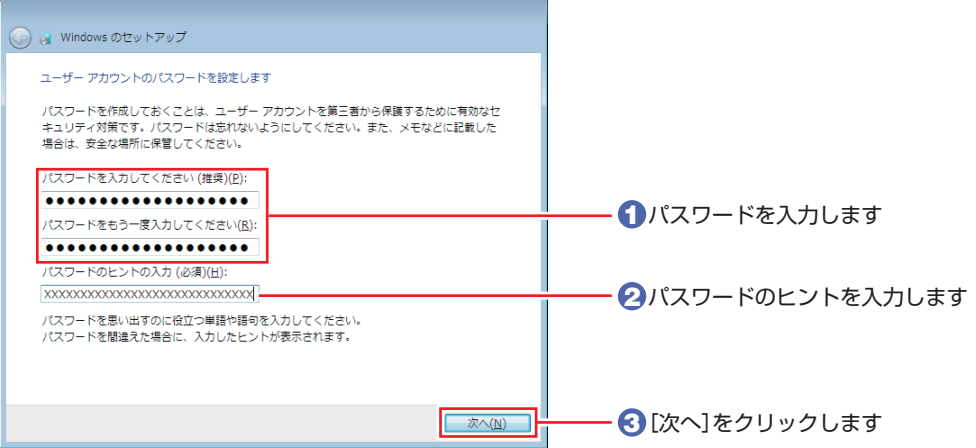

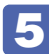

5 ライセンス条項を確認します。

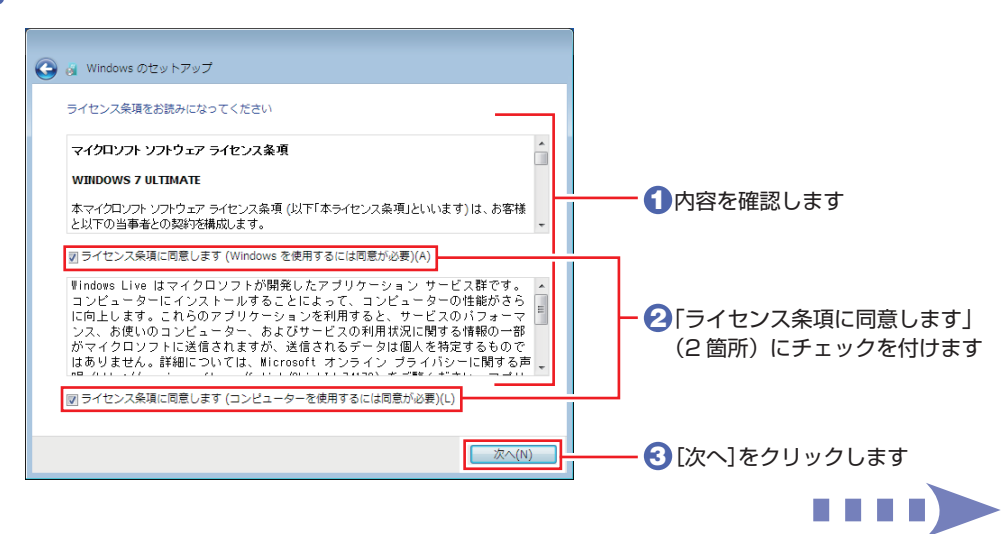

#### 更新の設定をします。

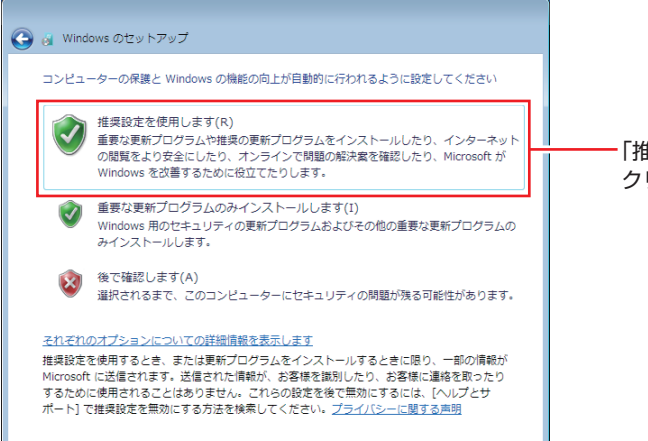

「推奨設定を使用します」を クリックします ( 推奨 )

## 日付と時刻を確認します。

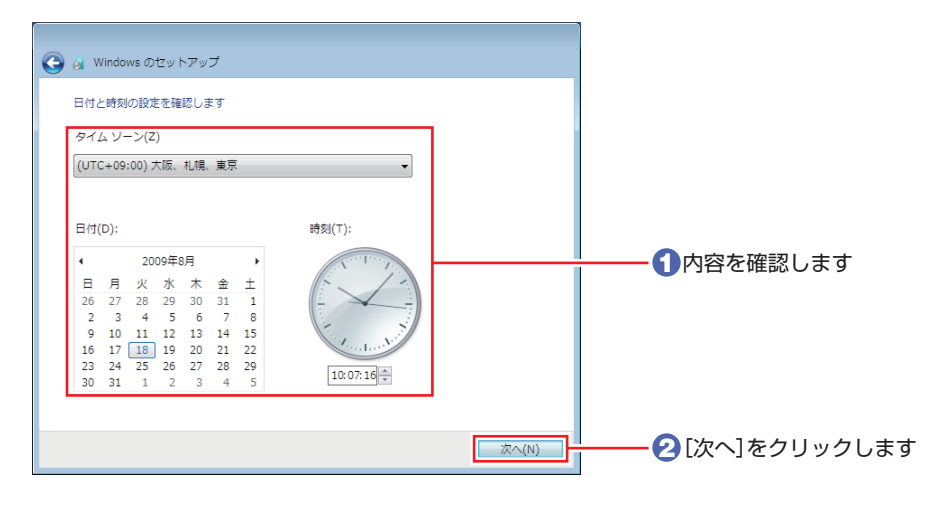

8 ネットワークに接続している場合は、現在の場所を選択します。

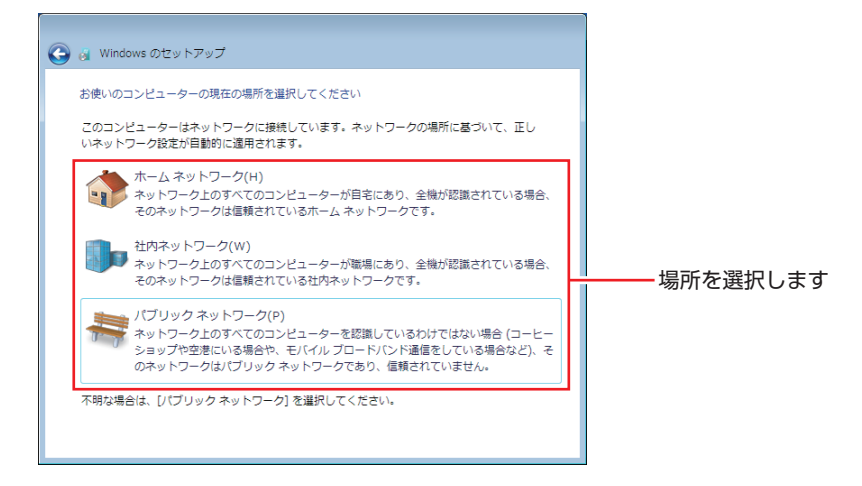

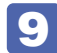

9 デスクトップが表示されます。

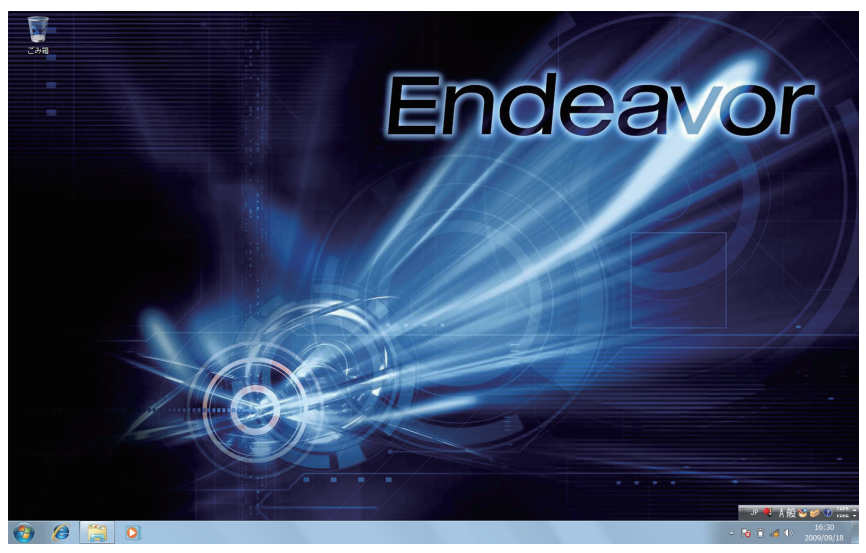

<イメージ>

続いて初期設定ツールが起動します。

## 10 「初期設定ツール」が起動したら、添付されているソフトウェアのインストールなど を行います。

画面の記載事項はすべてお読みください。スクロールバーのノブを一番下まで移動させて、す べての内容を表示させないと、[次へ]はクリックできません。

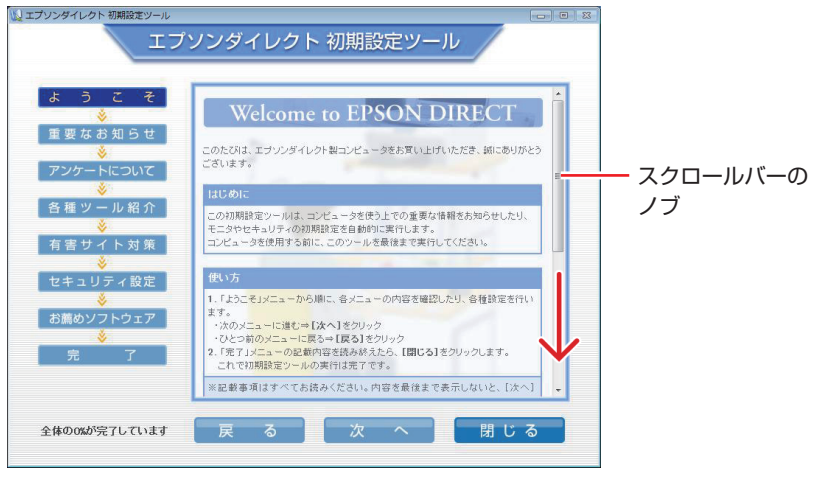

<イメージ>

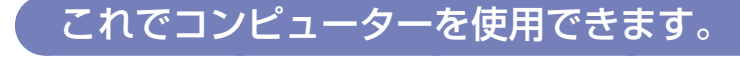

続いて、セットアップ後の作業を行います。

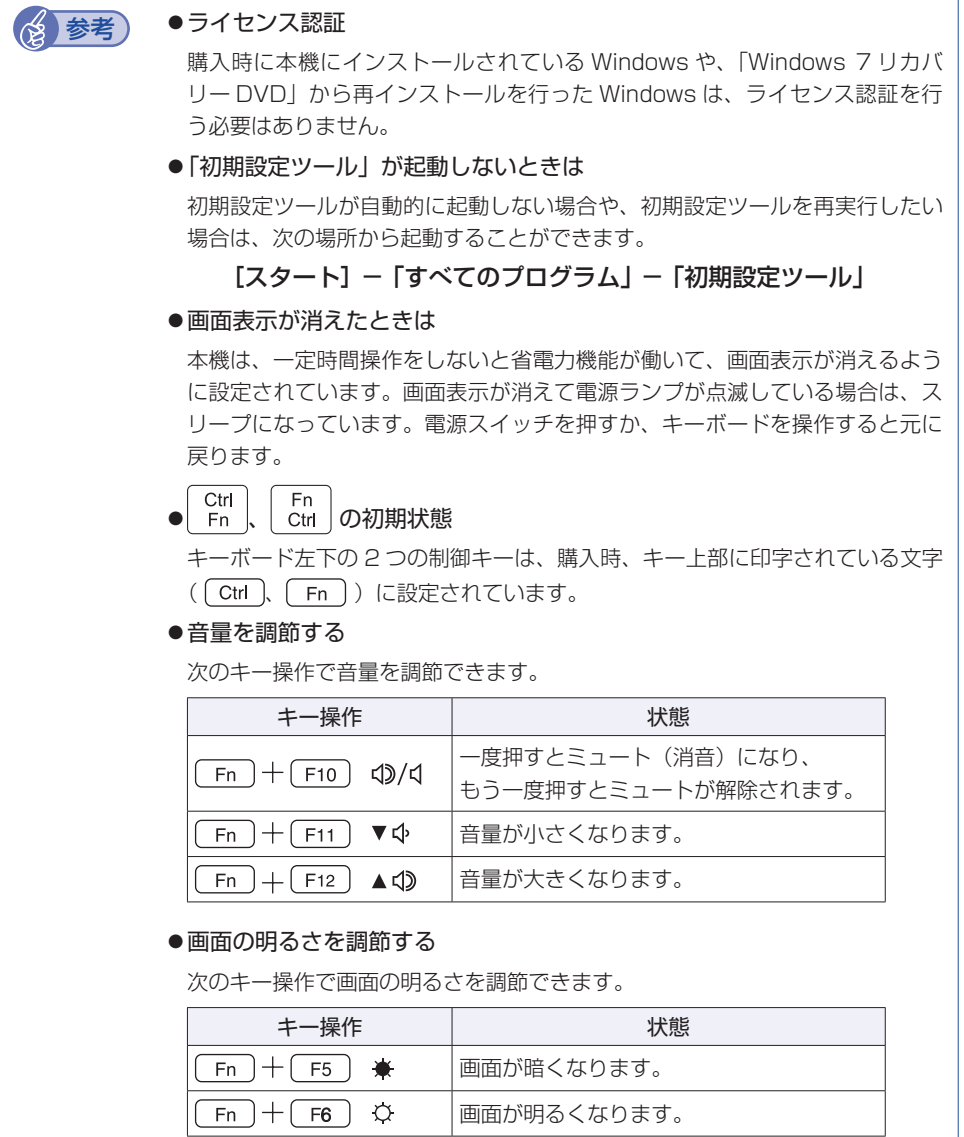

## <span id="page-16-0"></span>**セットアップ後の作業**

Windows のセットアップと初期設定ツールの設定が完了したら、次の作業を行います。 ※ Windows XP の場合は、ダウングレードモデル用別冊子をご覧ください。

## **Windowsの操作方法を確認する**

Windows の操作方法は、次の場所をご覧ください。

[スタート]−「ヘルプとサポート」

**「© 、「PC お役立ちナビ」− [お役立ち]** 

## <span id="page-16-1"></span>**PCお役立ちナビのデータをバックアップする**

サポートツール「PC お役立ちナビ」 に収録されている、コンテンツ類やマニュアルデータ(PDF) は、Windows を再インストール(リカバリー)すると、消えてしまいます。あらかじめバックアッ プを行ってください。

### **バックアップ方法**

光ディスクメディアや USB 記憶装置をセットしてから、PC お役立ちナビ画面右下の「収録デー タをバックアップ]をクリックします。以降は画面の指示に従ってバックアップを行ってくださ い。

▶環境設定 ▶ ヘルプ ▶ アンケート ▶ ユーザーサポート ▶ ダウンロード

収録データをバックアッ

## **インターネットに接続する**

インターネットへの接続は、プロバイダーから提供されたマニュアルを参照して行ってください。

### **無線 LAN 機能を ON にする**

購入時、本機の無線 LAN 機能は OFF になっています。 無線 LAN をご使用の場合は、次のキー操作で無線 LAN 機能を ON にします。

Fn ● Ctrl + (F2 ) ((º)) を押す キーを押すたびに、ON と OFF が切り替わります。 無線 LAN 機能の ON/OFF 状態は、無線 LAN 状態ランプ(物))で確認できます。 [p.62「各部の名称」](#page-61-1)

(☆ 参考) 無線 LAN 接続時のセキュリティー設定 無線 LAN に接続する際は、本機と無線 LAN アクセスポイントで、暗号化などのセキュ リティー設定が必要です。 <u>「©</u>、「PC お役立ちナビ」 – [マニュアルびゅーわ] – 「ユーザーズマニュ アル 補足編」-「無線 LAN 接続の設定をする」

## **本機に関する情報や最新のドライバーを入手する**

当社ユーザーサポートページには、本機の最新ドライバーや使用方法に関する情報が掲載されて います。インターネットに接続したら、ユーザーサポートページをご確認ください。

■■ FPC お役立ちナビ」−画面下 [ユーザーサポート]

## **ソフトウェアをインストールする**

ソフトウェアを使用する場合は、ソフトウェアのマニュアルを参照してインストールを行ってく ださい。

## **周辺機器を接続する**

プリンターなどの周辺機器を使用する場合は、周辺機器のマニュアルを参照して接続を行ってく ださい。

## **Windowsやソフトウェアのアップデートをする**

インターネットに接続し、必要なソフトウェアをインストールしたら、Windows やソフトウェ アを最新の状態にするため、アップデートを行います。 アップデートについての詳細は、次の場所をご覧ください。

● Windows

- 「PC お役立ちナビ」−[マニュアルびゅーわ] -「ユーザーズマニュアル 補足編」 - 「Windows Update」
- マカフィー・PC セキュリティセンター 90 日期間限定版
	- 「PC お役立ちナビ」 -[マニュアルびゅーわ]- 「セキュリティーソフトウェア をご使用の前に」

●そのほかのソフトウェア 別冊 ソフトウェアのマニュアル

## **古いコンピューターからデータを移す**

今までお使いのコンピューターのデータを本機へ移す方法は、次の場所をご覧ください。

「PC お役立ちナビ」-[トラブル解決]-「Windows の操作」-「バックアップ」 - 「Windows 転送ツールを使う」

## **システムイメージを保存する**

事前にシステムイメージを保存しておくと、なんらかの原因で Windows が起動しなくなった場 合、Windows やソフトウェアを、システムイメージ保存時の状態まで一度にリカバリーするこ とができます。

不具合発生時に回復できるように、システムイメージを保存しておくことをおすすめします。 保存方法は、次の場所をご覧ください。

 「PC お役立ちナビ」-[トラブル解決]-「Windows の操作」-「バックアップ」 -「システムイメージの作成を使ってバックアップを行う方法」

## <span id="page-19-0"></span>**PC お役立ちナビを使う**

本機には、知りたい情報を簡単に検索できるサポートツール「PC お役立ちナビ」が搭載されて います。困ったときや、役立つ情報を知りたいときなどにお使いください。

※ Windows XP の場合は、サポートツール「インフォメーションメニュー」をお使いください。

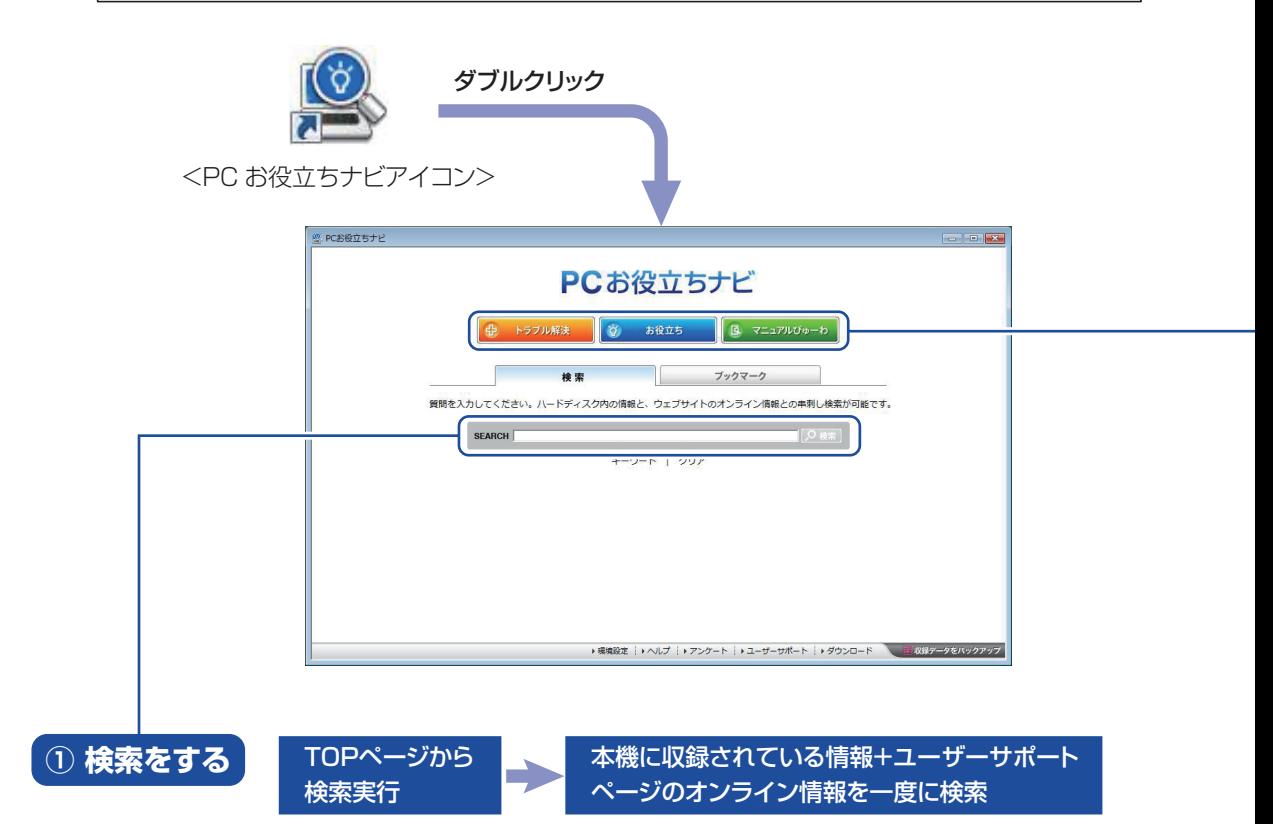

※本機に収録されている情報 = サポートコンテンツ・マニュアル(PDF)・ヘルプなど ※インターネットに接続していない場合は、本機に収録されている情報のみを検索します。

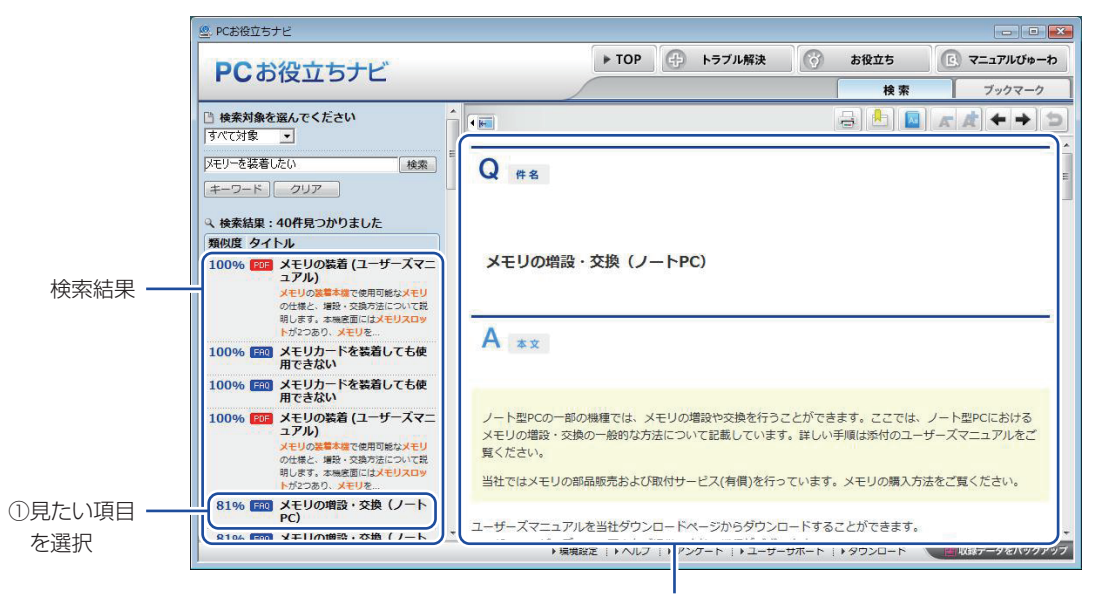

<sup>2</sup>内容が表示される

### **② おすすめコンテンツ・マニュアルを見る**

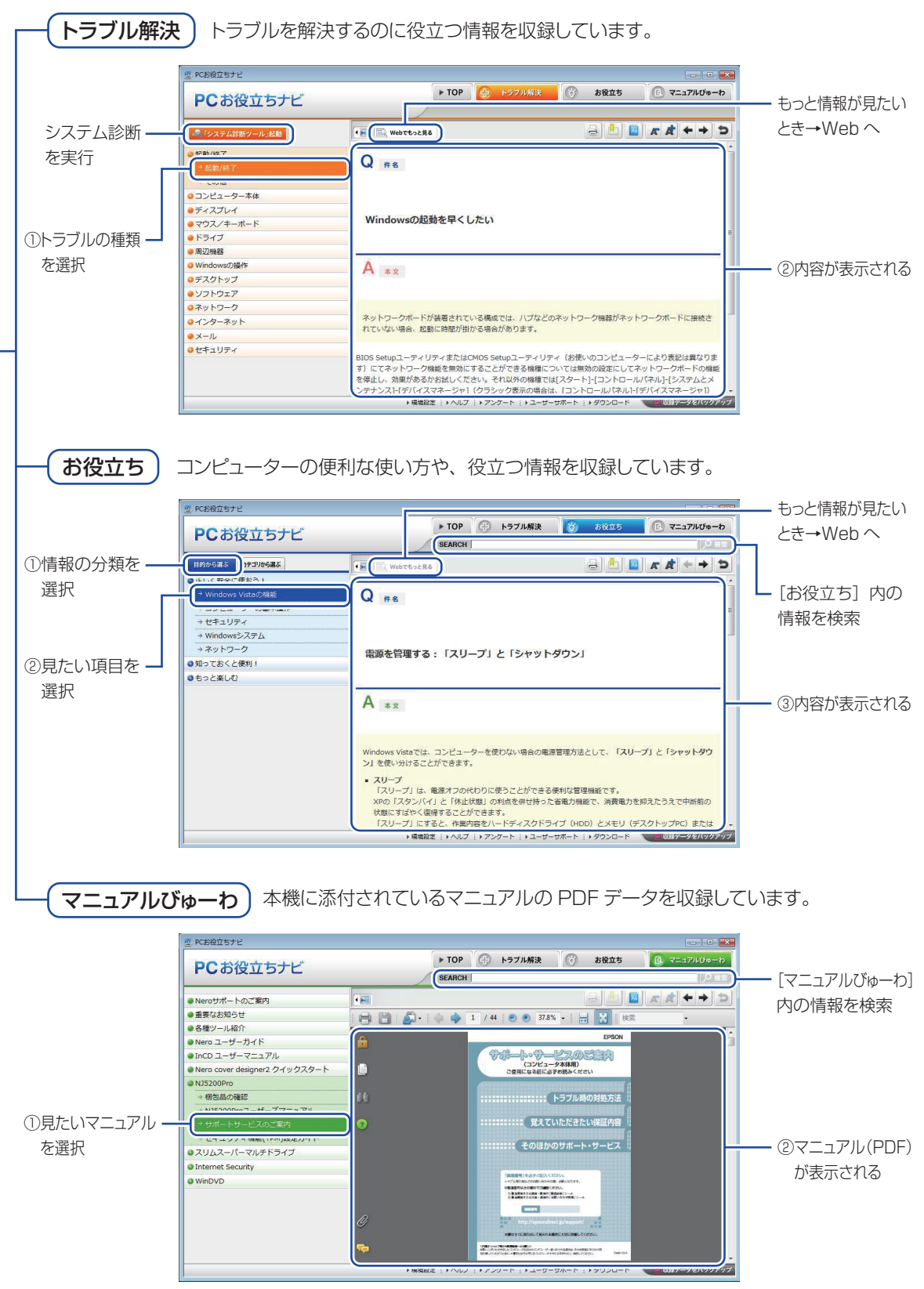

<画面はイメージです>

## 

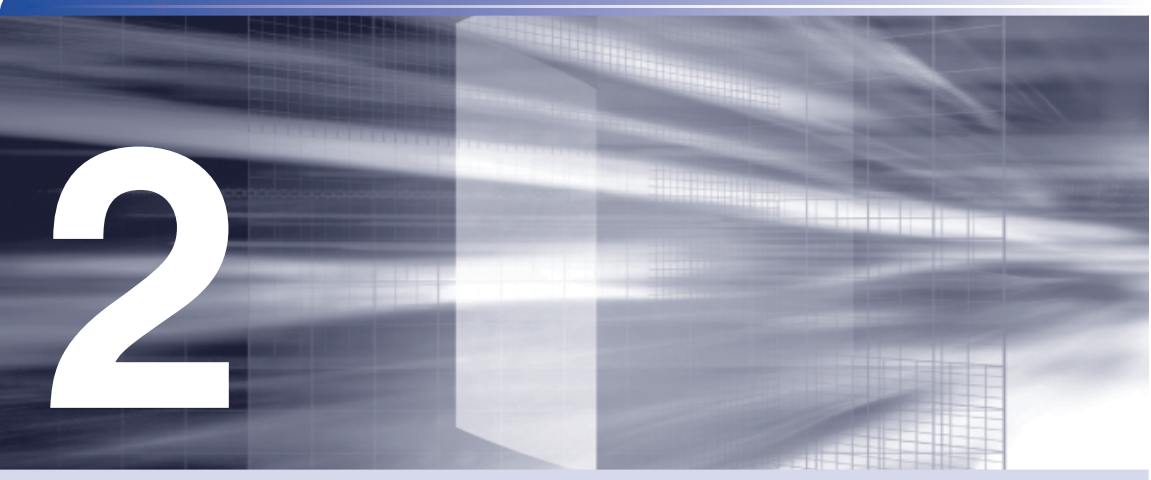

# **ソフトウェアの再インストール**

ŧ

ソフトウェアを再インストールする手順について説明します。

[ソフトウェアを再インストールする..........................](#page-23-0) 24

## <span id="page-23-0"></span>**ソフトウェアを再インストールする**

ここでは、ソフトウェアの再インストール方法について記載しています。 ※ Windows XP の場合は、ダウングレードモデル用別冊子をご覧ください。

### **再インストールとは**

本書では、HDD をフォーマットして、Windows や本体ドライバーなどをインストールしなお す作業のことを、「再インストール」と記載します。 再インストールは「リカバリー」とも言います。

### **再インストールが必要な場合**

再インストールは次のような場合に行います。通常は必要ありません。

なんらかの原因で Windows が起動しなくなり、修復しても問題が解決できない場合 ◦

●HDD 領域の構成を変更したい場合

#### **Windows を修復する**

なんらかの原因で Windows が起動しなくなった場合は、再インストールを行う前に「Windows 回復環境」で Windows の修復を行ってみてください。再インストールをしなくても、問題が解 決する場合があります。

[p.56「Windows 回復環境\(Windows](#page-55-0) RE)を使う」

#### システムイメージの回復

事前にシステムイメージを保存しておいた場合は、Windows やソフトウェアを、システムイメー ジ保存時の状態まで一度にリカバリーすることができます。

※再インストールと同様、保存されているデータは消去されます。事前にバックアップを行って ください。

システムイメージの回復については、次の場所をご覧ください。

 $\textcolor{red}{\bar{\textbf{v}}}$  [PC お役立ちナビ」-[トラブル解決]-「Windows の操作」-「バックアップ」 -「システムイメージの作成を使ってバックアップを行う方法」

## **重要事項**

再インストールする前に、次の重要事項を必ずお読みください。

#### **当社製以外の BIOS へのアップデート禁止**

当社製以外の BIOS へのアップデートは絶対にしないでください。当社製以外の BIOS にアップ デートすると、再インストールができなくなります。

### **Web フィルタリングソフトウェアの継続利用**

本機に添付の Web フィルタリングソフトウェア「i-フィルター 30 日版」で継続利用手続き を行っている場合、Windows を再インストールすると利用期限が 30 日に設定されてしまいま す。 この場合は、デジタルアーツ社のホームページから最新版を入手し、契約済みのシリアル ID を 利用してインストールを行ってください。

詳細は、デジタルアーツ社にお問い合わせください。

http://www.daj.jp/cs/support.htm

#### **最新の情報**

インストール方法に関する最新情報を記載した紙類が添付されている場合があります。梱包品を 確認して、紙類が添付されている場合は、その手順に従って作業をすすめてください。

#### **PC お役立ちナビのバックアップ**

サポートツール「PC お役立ちナビ」に収録されているコンテンツ類やマニュアルデータ(PDF) は、再インストールをすると消えてしまいます。 再インストールの前に、必ずバックアップを取ってください。 **アア** p.17 「PC お役立ちナビのデータをバックアップする」

## **必要なメディア**

再インストールには、次のメディアが必要です。

Windows 7 リカバリー DVD ◦ Windows が収録されています。

●リカバリーツール CD

本体ドライバーやソフトウェアを、HDD の「消去禁止領域」からインストールするためのプ ログラムが収録されています。

●そのほか必要なメディア

お使いのシステム構成によって必要なメディアは異なります。

本体ドライバーやソフトウェアは、HDD の消去禁止領域に収録されています。 専用のメディアは添付されていません。 **3 [p.64「添付されているソフトウェア」](#page-63-1)** 

## **再インストールの概要**

ソフトウェアの再インストールの概要は、次のとおりです。

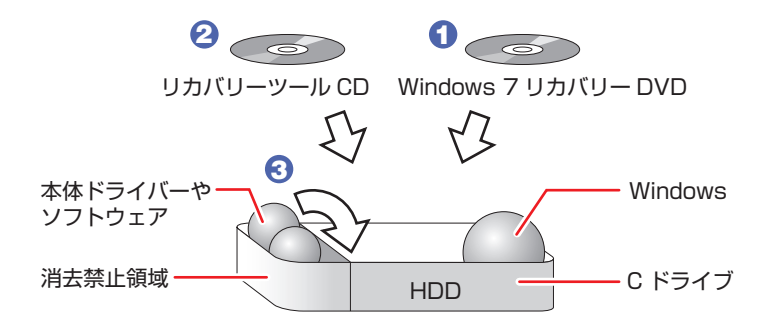

- **1 Windows 7 リカバリー DVD から、Windows をインストールします。**
- **2** リカバリーツール CD から、リカバリーツールをインストールします。 HDD の消去禁止領域に収録されている本体ドライバーやソフトウェアのインストールは、リ カバリーツールを使用して行います。
- ■3 リカバリーツールを使用して、本体ドライバーやソフトウェアをインストールしま す。

## **インストールの順番**

再インストールは、次の順番で行います。 購入時のインストール状態は、CT [p.64「添付されているソフトウェア」で](#page-63-1)確認してください。

#### **必ずインストールするソフトウェア**

- **1** Windows
- 2 リカバリーツール
- 6 本体ドライバー
- **4** Adobe Reader
- **6** Windows Live Suite
- 6 セキュリティーソフトウェア

#### **必要に応じてインストールするソフトウェア**

- **1** WDLC フォトガジェット
- 2 Web フィルタリングソフトウェア
- **3** JWord Plugin
- $\bigodot$  goo スティック

## **インストール作業における確認事項**

再インストールを始める前に、下記の点をご確認ください。

インストール全般 ◦

インストール作業は、AC アダプターを接続して行ってください。

●管理者(Administrator)のアカウントでログオン

インストール作業は、管理者(Administrator)のアカウントでログオンして行ってください。

システム構成 ◦

本章のインストール手順は、購入時のシステム構成を前提にしています。インストールは、 BIOS の設定とシステム構成を購入時の状態に戻して行うことをおすすめします。

ドライブ名 ◦

本章の説明では、ドライブ構成が次のようになっているものとします。 実際の外付け光ディスクドライブのドライブ名は、HDD 領域の数によって異なります。

C ドライブ:HDD

D ドライブ:外付け光ディスクドライブ

●各種設定やデータのバックアップ

再インストールを行うと、設定した事項が元に戻ってしまったり、データが消去されたりしま す。再インストールを行う前に必要に応じて設定を書き写したり、データのバックアップを行っ ておいてください。

**ア** [p.29「バックアップを取る」](#page-28-0)

●初期設定ツール

初期設定ツールは、Windows を再インストールすると消去されます。初期設定ツールでイン ストールしたソフトウェアは、以降で説明する手順に従ってインストールを行ってください。

## **Windowsのインストール**

### **インストールの流れ**

Windows のインストールの主な流れは次のとおりです。

インストール作業は、COP p.31「Windows [7 のインストール」以](#page-30-0)降の手順に従って行ってく ださい。

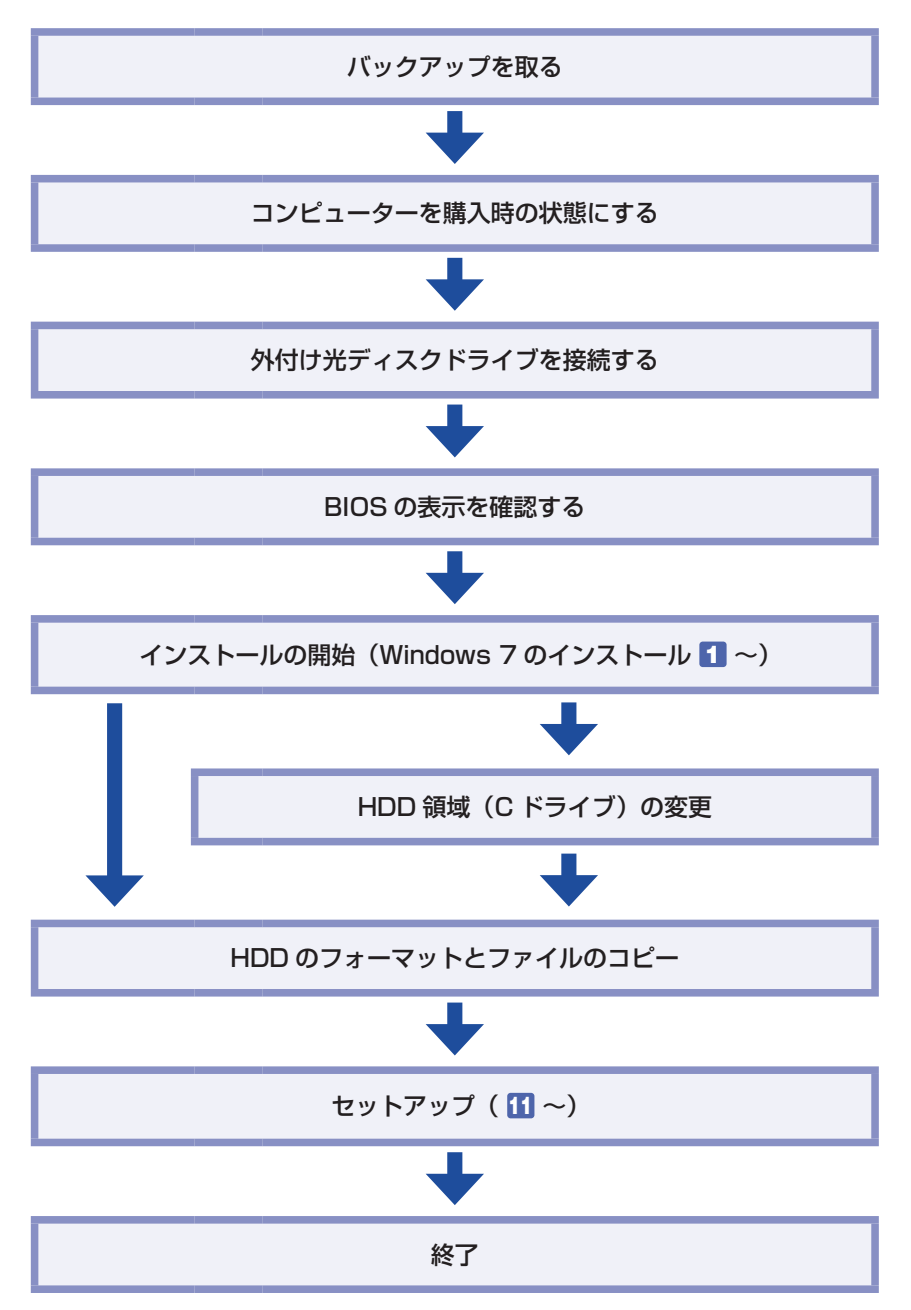

### **HDD 領域(C ドライブ)を変更するには**

Windows のインストール中に C ドライブ (Windows がインストールされている領域)のサイ ズを変更したり、分割したりすることができます。 HDD 領域の変更や、分割についての詳しい説明は、次をご覧ください。

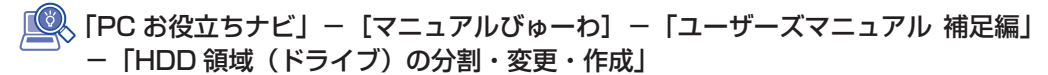

#### <span id="page-28-0"></span>**バックアップを取る**

C ドライブの設定やデータは、Windows の再インストールを行うと消えてしまいます。再イン ストールの前に、次の設定やデータのバックアップを行ってください。\*

- ●PC お役立ちナビのデータ **2 PD.17 「PC お役立ちナビのデータをバックアップする」**
- ●ネットワークの設定 接続に関する設定を書き写しておいてください。
- ●Internet Explorer の「お気に入り」・Windows Live メールの「アドレス帳」やメールデータ 「PC お役立ちナビ」− [トラブル解決]-「Windows の操作」-「バックアップ」 -「Windows の転送ツールを使う」

このほかの Web 閲覧ソフトやメールソフトをお使いの場合は、ソフトウェアのマニュアルを ご覧ください。

●重要なデータ

「PC お役立ちナビ」− [トラブル解決]-「Windows の操作」-「バックアップ」 -「Windows の転送ツールを使う」

\* 再インストール中に HDD 領域の変更を行うと、C ドライブ以外のドライブ(D や E など) のデータも消えてしまいますので、バックアップを行ってください。 HDD 領域の変更を行わない場合でも、念のためバックアップを取ることをおすすめします。

#### **コンピューターを購入時の状態にする**

マウスなどの周辺機器が接続されていたり、BIOS の設定値が変更されていたりすると、正常に インストールが行われない可能性があります。本機を購入時の状態に戻してから再インストール を行ってください。

#### **外付け光ディスクドライブを接続する**

インストールに使用するメディアに応じた外付け光ディスクドライブを、本機に接続してください。

#### **BIOS の表示を確認する**

外付け光ディスクドライブを接続したら、BIOS の表示を確認します。

- 本機の電源を入れます。 すでに Windows が起動している場合は再起動します。 2 本機の起動直後、黒い画面の中央に「EPSON」と表示されたら、すぐにキーボード の 「F2 」を「トン、トン、トン・・・」と連続的に押します。 Windows が起動してしまった場合は、再起動して 2 をもう一度実行してください。 3 「BIOS Setup ユーティリティー」が起動したら、「Boot」メニュー画面-「Boot Device Priority」を選択して「→ を押します。 「Boot Device Priority」-「1st Boot Device」の表示を確認します。 「1st Boot Device」が「USB:(外付け光ディスクドライブの型番)」になっている場合は、 5 に進みます。 「1st Boot Device」が「SATA: XXXXXXXI」になっている場合は、次の作業を行います。 1 (1) T → T で 「1st Boot Device」 (1番目) を選択し、 (4) を押します。 **2** 「選択」ウィンドウが表示されたら、 ← コ ( ↓ ) で 「USB: (外付け光ディスクド ライブの型番)」を選択し、 (↓)を押します。 Options SATA: XXXXXXXX USB: (外付け光ディスクドライブの型番) **Disabled** <選択ウィンドウ画面> 「1st Boot Device」が「USB:(外付け光ディスクドライブの型番)」になります。 **BIOS SETUP UTILITY** Boot **Boot Device Priority** 2nd Boot Device [SATA : XXXXXXXX]
	- **3 F10 を押して BIOS Setup ユーティリティーを終了します。**
	- **4 再度「BIOS Setup ユーティリティー」を起動し、「Boot」メニュー画面-「Boot** Device Priority」-「1st Boot Device」の表示が、「USB:(光ディスクドライ ブの型番)」になっていることを確認します。
	- 5 を押して BIOS Setup ユーティリティーを終了します。

### <span id="page-30-0"></span>**Windows 7 のインストール**

Windows のインストール方法は、次のとおりです。

※ ダウングレードモデルの場合は、ダウングレードモデル用別冊子に記載の手順でインストー ルを行ってください。

1 Windows が起動した状態で「Windows 7 リカバリー DVD」を外付け光ディスク ドライブにセットします。

「自動再生」画面が表示されたら、 ※ をクリックし、画面を閉じてください。 ここからはインストールを行いません。

- 2 | [スタート] [ | | | | | | | | | | | | | | をクリックして、本機を再起動します。
- **3** 「EPSON」と表示後、黒い画面に「Press any key to boot from CD or DVD.」 と表示されたら、どれかキーを押します。

一定時間内にキーを押さないと、HDD 内の Windows が起動してしまいます。Windows が 起動してしまった場合は、2ヘ戻ります。

- ■▲ 「システム回復オプション」画面が表示されたら、[次へ]をクリックします。
- 5 オペレーティングシステムの一覧画面が表示されたら、「Windows の起動に伴う…」 を選択し、[次へ]をクリックします。
- 6 「回復ツールを選択してください」と表示されたら、「Windows の再インストール」 をクリックします。
- ■■ 「インストールを開始しますか?」と表示されたら、[はい]をクリックします。
- ■8 | 「インストールするオペレーティングシステムを選択してください」と表示されたら、 [次へ] をクリックします。
- ■●■ 「ライセンス条項をお読みください。」と表示されたら、内容を確認し、「同意します」 にチェックを付けて、[次へ]をクリックします。

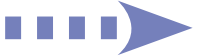

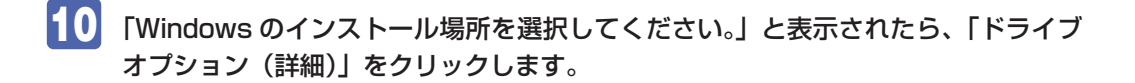

※「消去禁止領域」には、ドライバーやソフトウェアの再インストール用データが収録されて います。絶対に削除しないでください。

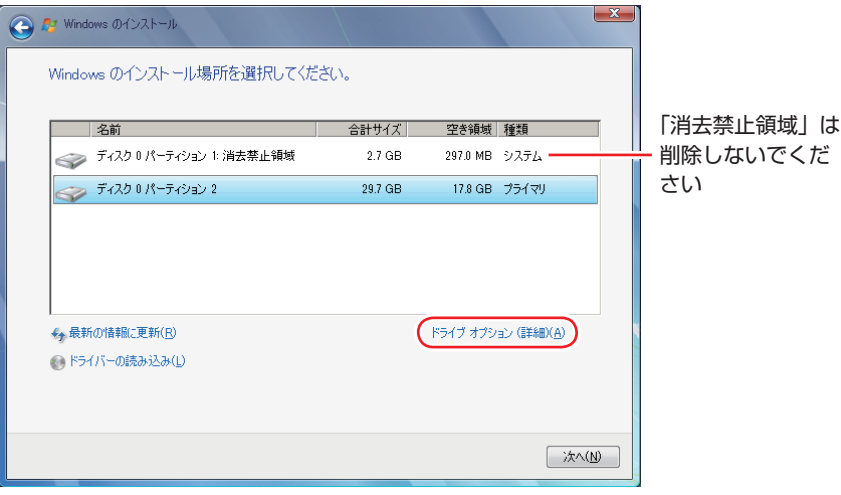

<イメージ>

 次のとおり作業を続けます。

領域変更を行わない場合(通常)

- **1 「ディスク 0 パーティション 2」(C ドライブ) が選択された状態で「フォーマット」** をクリックします。
- **2 「パーティションには…」と表示されたら、[OK] をクリックします。** フォーマットが開始されます。
- 6 フォーマットが終了すると、[次へ]がクリックできる状態になります。 「ディスク O パーティション 2」 (C ドライブ) が選択された状態で [次へ] をクリッ クします。 Windows のインストールが開始されます。システム構成にもよりますが、インストールは

20 分~ 40 分かかります。11 の画面が表示されるまでキーボードやタッチパッドは操作し ないでください。

#### 領域変更を行う場合

- **1 「ディスク 0 パーティション 2」(C ドライブ) が選択された状態で「削除」をクリッ** クします。
- **2** 「パーティションには…」と表示されたら、[OK] をクリックします。 削除したパーティション(C ドライブ)が「未割り当て領域」となります。
- 6 次のとおり作業を続けます。

C ドライブを分割したい場合

(1) 「ディスク 0 未割り当て領域」を選択し、「新規」をクリックします。 4 に進みます。

#### C ドライブの容量を増やしたい場合

すでに HDD が分割されている場合は、C ドライブ以外のドライブを削除して未割り当ての領 域を増やします。ただし、削除したドライブのデータは消えてしまいます。

- (1) そのほかのパーティションも C ドライブと同様に削除し、「ディスク O 未割 り当て領域」を増やします。
- (2) 「ディスク 0 未割り当て領域」を選択し、「新規」をクリックします。 4 に進みます。
- C ドライブのサイズを決めます。サイズを入力し、「適用」をクリックします。 C ドライブには、40GB(40000MB)程度を割り当てることをおすすめします。
- **⑤ 「ディスク 0 パーティション 2」(C ドライブ) が選択された状態で、[次へ] をクリッ** クします。

Windows のインストールが開始されます。システム構成にもよりますが、インストールは 20 分~ 40 分かかります。

- 11 「新しいアカウントのユーザー名と…」と表示されたら、ユーザー名、コンピューター 名を入力し、「次へ】をクリックします。
- ■12 「ユーザーアカウントのパスワードを設定します」と表示されたら、パスワード(任意) を入力し、[次へ]をクリックします。
- 13 「コンピューターの保護と…」と表示されたら、更新の設定をクリックして選択しま す。

「推奨設定を使用します」を選択することをおすすめします。

- ■14 「日付と時刻の設定を確認します」と表示されたら、「タイムゾーン」が「大阪、札 幌、東京」になっていることを確認し、「日付」、「時刻」を設定し、[次へ] をクリッ クします。
- 15 無線 LAN 機能が有効になっている場合、「ワイヤレスネットワークへの接続」と表 示されます。ここでは [スキップ] をクリックします。

ワイヤレスネットワークの設定は、あとで行います。

「PC お役立ちナビ」−[マニュアルびゅーわ] -「ユーザーズマニュアル 補足編」 -「無線 LAN を使う」

■■ ネットワークに接続している場合、「お使いのコンピューターの現在の場所を選択し てください」と表示されます。場所をクリックして選択します。

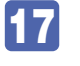

17 Windows のデスクトップ (下記の画面) が表示されたら、「Windows 7 リカバリー DVD」を光ディスクドライブから取り出します。

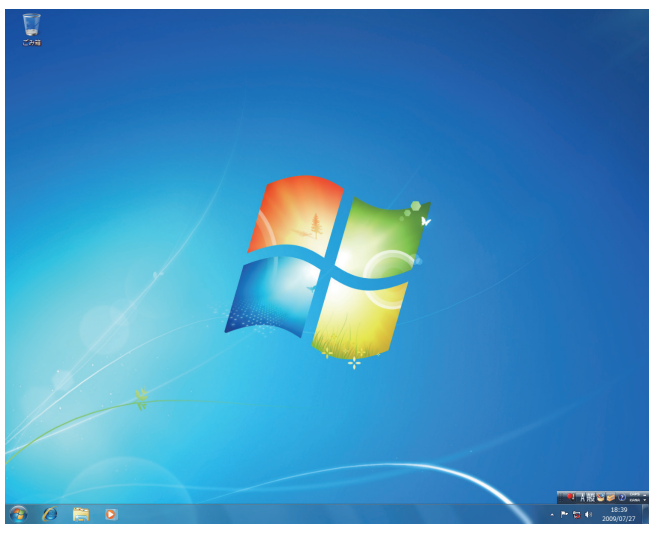

これで Windows のインストールは完了です。

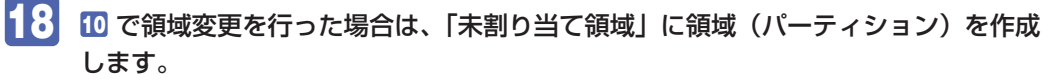

領域(パーティション)の作成は、ドライバーやソフトウェアのインストールが終了してから 行ってもかまいません。

Г(∀ 「PC お役立ちナビ」− [マニュアルびゅーわ]-「ユーザーズマニュアル 補足編」 -「C ドライブ以外のドライブを作成・変更する」

## **リカバリーツールのインストール**

リカバリーツールは、HDD の消去禁止領域に収録されている本体ドライバーやソフトウェアの インストールの際に使用します。 リカバリーツールのインストール手順は、次のとおりです。

- 「リカバリーツール CD」を外付け光ディスクドライブにセットします。
- 2 「自動再生」画面が表示されたら、「setup.exe の実行」をクリックします。
- 

「自動再生」画面が表示されない場合は、[スタート]-「コンピューター」-「EPSON\_CD」 をダブルクリックします。

3 以降は画面の指示に従ってインストールを行ってください。 「ユーザーアカウント制御」画面が表示された場合は、「はい〕をクリックします。 インストールが完了すると、デスクトップ上に「リカバリーツール」アイコンが表示されます。

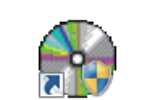

<リカバリーツールアイコン>

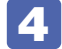

**4. 「リカバリーツール CD」を光ディスクドライブから取り出します。** 

アイコンが正常に表示されない場合は、コンピューターを再起動してください。 これで「リカバリーツール」のインストールは完了です。

## **本体ドライバーのインストール**

本機のマザーボード上に搭載されているデバイスのドライバー類を、一括してインストールしま す。インストールの手順は、次のとおりです。

- デスクトップ上の「リカバリーツール」アイコンをダブルクリックします。
- 2 「ユーザーアカウント制御」画面が表示されたら、[はい]をクリックします。
- 「リカバリーツール」画面が表示されたら、「インストール」をクリックします。
- ■▲ 本体ドライバーやソフトウェアの一覧画面が表示されたら、一覧から「本体ドライ バー| を選択して「インストール] をクリックします。

5 の画面が表示されるまでには、数分かかります。

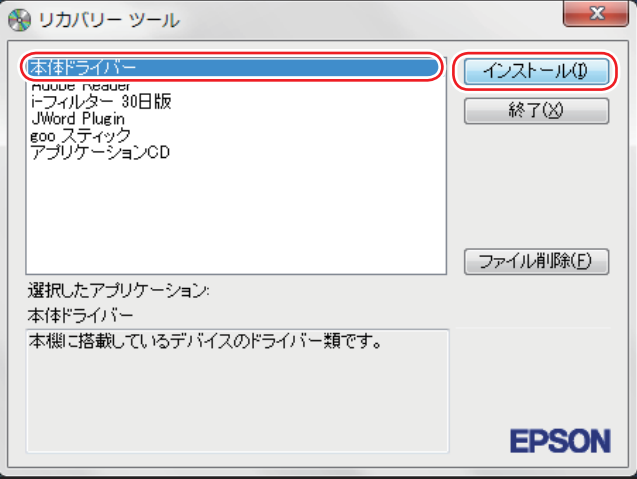

< イメージ >

■5 「ドライバー・ソフトウェアのインストール」画面が表示されたら、一覧から [イン ストール]をクリックします。

**● 「インストール確認」画面が表示されたら、内容をよくお読みになり、[OK]をクリッ** クします。 各ドライバーが自動的にインストールされます。 インストールには数分かかります。

「インストールが完了しました。」と表示されたら、[OK]をクリックします。

a kalendar

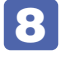

8 「インストール処理」画面が表示されたら、インストールが正常に完了したかを確認 し、[PC 再起動]をクリックします。

●】 再起動後に「これらの変更を適用するには・・・」と表示された場合は、[今すぐ再 起動する]をクリックします。

Windows が再起動したら、本体ドライバーのインストールは完了です。

## **Adobe Readerのインストール**

「Adobe Reader」は、PDF 形式のファイルを表示したり、印刷したりするためのソフトウェ アです。

#### **インストール**

Adobe Reader のインストール手順は、次のとおりです。

- デスクトップ上の「リカバリーツール」アイコンをダブルクリックします。
- 「ユーザーアカウント制御」画面が表示されたら、[はい]をクリックします。
- 「リカバリーツール」画面が表示されたら、[インストール] をクリックします。
- 4 本体ドライバーやソフトウェアの一覧画面が表示されたら、一覧から「Adobe Reader」を選択して [インストール] をクリックします。
- 「インストール先のフォルダ」と表示されたら、[次へ]をクリックします。
- 6 「プログラムをインストールする準備ができました」と表示されたら、[インストール] をクリックします。

インストールにはしばらく時間がかかります。

■■ 「セットアップ完了」と表示されたら、[完了] をクリックします。 これで、Adobe Reader のインストールは完了です。 続いて、Adobe Reader のセットアップを行います。

#### **セットアップ**

インストールが完了したら、続いてセットアップを行います。Adobe Reader のセットアップ 手順は次のとおりです。

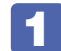

デスクトップ上の「Adobe Reader」アイコンをダブルクリックします。
「使用許諾契約書」が表示されたら、「使用許諾契約書」に同意するかしないかを選 択します。

同意する場合は、[同意する]をクリックします。[同意しない]を選択すると、Adobe Reader は使用できません。 これで、Adobe Reader のインストールは完了です。

# **Windows Live Suiteのインストール**

「Windows Live Suite」は、「Windows Live メール」など、複数のソフトウェアを含むパッケー ジです。

Windows Live Suite のインストール手順は、次のとおりです。

- デスクトップ上の「リカバリーツール」アイコンをダブルクリックします。
- 「ユーザーアカウント制御」画面が表示されたら、[はい]をクリックします。
- 「リカバリーツール」画面が表示されたら、[インストール]をクリックします。
- 

■▲ 本体ドライバーやソフトウェアの一覧画面が表示されたら、一覧から「アプリケー ション CD」を選択して、[インストール]をクリックします。

- ■5 「アプリケーションのインストール」画面が表示されたら、「Windows Live Suite」 をクリックします。
- 6 「サービス利用規約」と表示されたら、[同意する]をクリックします。
- 7 「インストールする製品を選択してください」と表示されたら、インストールしたい 製品にチェックを付けて、[インストール]をクリックします。 購入時にインストールされている製品は、次のとおりです。
	- Windows Live Messenger
	- Windows Live メール ◦
	- Windows Live フォトギャラリー ◦
	- Windows Live ムービーメーカー ◦
	- Windows Live Writer
	- Microsoft Silverlight

■8 「もう少しで完了です」と表示されたら、[続行] をクリックします。

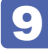

「Windows Live へようこそ!」と表示されたら、[閉じる]をクリックします。 これで、Windows Live Suite のインストールは完了です。

# **セキュリティーソフトウェアのインストール**

本機に添付のセキュリティーソフトウェア「マカフィー・PC セキュリティセンター 90 日期間 限定版」をインストールします。 市販のセキュリティーソフトウェアなどをインストールする場合は、ソフトウェアのマニュアル をご覧になり、インストールを行ってください。

### **マカフィー・PC セキュリティセンター 90 日期間限定版のインストール**

マカフィー・PC セキュリティセンター 90 日期間限定版のインストール方法は、次のとおりです。

- デスクトップ上の「リカバリーツール」アイコンをダブルクリックします。
- 2 「ユーザーアカウント制御」画面が表示されたら、[はい]をクリックします。
- ■3 「リカバリーツール」画面が表示されたら、[インストール] をクリックします。
- 4. 本体ドライバーやソフトウェアの一覧画面が表示されたら、一覧から「アプリケー ション CD」を選択して、[インストール]をクリックします。
- 5 「アプリケーションのインストール」画面が表示されたら、「McAfee PC Security Center 90 日版」をクリックします。
- 6 マカフィーのインストール画面が表示されたら、以降は画面の指示に従ってインス トールを行ってください。

## **WDLCフォトガジェットのインストール**

「WDLC フォトガジェット」は、デスクトップ上で写真を閲覧・管理するためのソフトウェアです。 WDLC フォトガジェットのインストール手順は、次のとおりです。

- デスクトップ上の「リカバリーツール」アイコンをダブルクリックします。
- 「ユーザーアカウント制御」画面が表示されたら、[はい]をクリックします。
- ■3 「リカバリーツール」画面が表示されたら、[インストール] をクリックします。
- ▲ 本体ドライバーやソフトウェアの一覧画面が表示されたら、一覧から「アプリケー **ション CD」を選択して、[インストール]をクリックします。**
- ■5 | 「アプリケーションのインストール」画面が表示されたら、「WDLC フォトガジェット」 をクリックします。

これで WDLC フォトガジェットのインストールは完了です。

# **Webフィルタリングソフトウェアのインストール**

本機に添付の「i -フィルター 30 日版 | をインストールします。i -フィルター 30 日版は、 有害サイトをブロックするための Web フィルタリングソフトウェアです。 市販の Web フィルタリングソフトウェアなどをインストールする場合は、ソフトウェアのマニュ アルをご覧になり、インストールを行ってください。

### **i -フィルター 30 日版のインストール**

- i-フィルター 30 日版のインストール手順は、次のとおりです。
- 1 デスクトップ上の「リカバリーツール」アイコンをダブルクリックします。
- 2 「ユーザーアカウント制御」画面が表示されたら、[はい]をクリックします。
- ■3 「リカバリーツール」画面が表示されたら、[インストール] をクリックします。
- 4. 本体ドライバーやソフトウェアの一覧画面が表示されたら、一覧から「アプリケー **ション CD」を選択して、[インストール]をクリックします。**
- ■5 あ示された項目から「i -フィルター 30 日版」をクリックします。
- 6 「i-フィルター … インストール」と表示されたら、[次へ]をクリックします。
- ▼▲ 「使用許諾契約」と表示されたら、「使用許諾契約の全条項に同意します」を選択して、 [次へ] をクリックします。
- 8 「セットアップタイプ」と表示されたら、[次へ]をクリックします。
- ■9 「インストール準備の完了」と表示されたら、[インストール]をクリックします。 デスクトップ上に「i -フィルターI アイコンが表示されたら、i -フィルター 30 日版のイン ストールは完了です。続いて、i -フィルター 30 日版のユーザー登録を行います。

#### **i -フィルター 30 日版のユーザー登録**

i -フィルター 30 日版を使用するには、ユーザー登録が必要です。 ユーザー登録はインターネット接続後に行います。 ユーザー登録の方法は、次のとおりです。

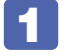

**1 デスクトップ上の「i -フィルター」アイコンをダブルクリックします。** Windows を再起動した場合は、「i ーフィルター・・・| 画面が自動的に表示されます。

- 
- **2 「i** -フィルター …」画面が表示されたら、使用許諾契約書の内容をよくお読みにな り、[「i -フィルター」を使ってみる]をクリックします。

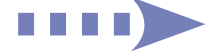

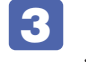

3 「「i -フィルター」の開始」と表示されたら、以降は画面の指示に従ってユーザー登 録を行ってください。

# **JWord Pluginのインストール**

「JWord Plugin」は、Internet Explorer のアドレスバーから、日本語でインターネットを検索 できるソフトウェアです。

JWord Plugin のインストール手順は、次のとおりです。

- デスクトップ上の「リカバリーツール」アイコンをダブルクリックします。
- 「ユーザーアカウント制御」画面が表示されたら、[はい]をクリックします。
- 「リカバリーツール」画面が表示されたら、[インストール]をクリックします。
- 4 本体ドライバーやソフトウェアの一覧画面が表示されたら、一覧から「JWord Plugin」を選択して [インストール] をクリックします。

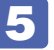

■5 | 「JWord プラグイン…へようこそ」と表示されたら、以降は画面の指示に従ってイ ンストールを行ってください。

# **gooスティックのインストール**

「goo スティック」は、Internet Explorer のツールバーに、検索サービス「goo」の検索ボッ クスを追加するソフトウェアです。 goo スティックのインストール手順は、次のとおりです。

- デスクトップ上の「リカバリーツール」アイコンをダブルクリックします。
- 2 「ユーザーアカウント制御」画面が表示されたら、[はい]をクリックします。
- 「リカバリーツール」画面が表示されたら、[インストール]をクリックします。
- 4 本体ドライバーやソフトウェアの一覧画面が表示されたら、一覧から「goo スティッ ク」を選択して[インストール]をクリックします。
- **5 「インストールが完了しました」と表示されたら、[OK] をクリックします。** これで、goo スティックのインストールは完了です。

# **そのほかのインストール**

必要に応じて次のインストールを行ってください。

### **各種ドライバーのインストール**

お使いになるシステム構成によって、ドライバーやユーティリティー、ソフトウェアなどのイン ストールが必要です。インストールは、オプション機器類に添付されているメディアを使用して 行ってください。

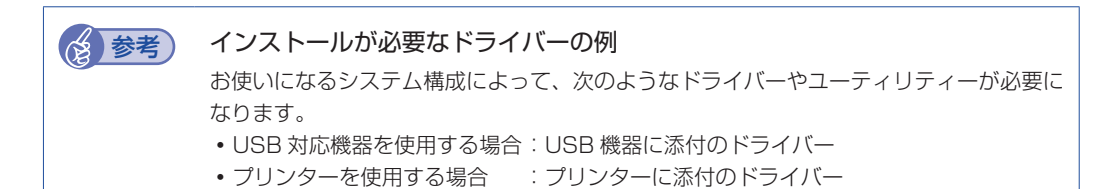

### **そのほかのソフトウェアのインストール**

「Office」など、そのほかに使用するソフトウェアがある場合は、インストールします。インストー ル方法はソフトウェアのマニュアルをご覧ください。

# **再インストール後の作業**

再インストールが完了したら、必要に応じて次の作業を行ってください。

#### **領域の作成**

Windows のインストール中に HDD 領域を変更した場合、「未割り当て領域」はそのままでは 使用できません。Windows の「ディスクの管理」を使用して、領域の作成を行います。

■■ FPC お役立ちナビ」− [マニュアルびゅーわ] − 「ユーザーズマニュアル 補足編」 - 「HDD 領域(パーティション)の作成手順

### **ネットワークの設定**

再インストールを行う前に書き写しておいた設定を元に、ネットワークの設定を行います。

### **バックアップしたデータの復元**

再インストールを行う前にバックアップしたデータを復元します。

●PC お役立ちナビのデータ

バックアップしたメディアをセットしてから、PC お役立ちナビ画面右下の「バックアップ情 報を復元]をクリックし、画面の指示に従って復元を行ってください。

●Internet Explorer、Windows Live メールの設定

「PC お役立ちナビ」−[トラブル解決]-「Windows の操作」-「バックアップ」 -「Windows の転送ツールを使う」

#### ●重要なデータ

バックアップ先のメディアなどから元に戻します。

### **Windows Update**

Windows の再インストールを行うと、今までに行った「Windows Update」のプログラムが インストールされていない状態に戻ります。 自動更新の設定がされていると、更新プログラムが自動的にダウンロード、インストールされ、

Windows が最新の状態になります。

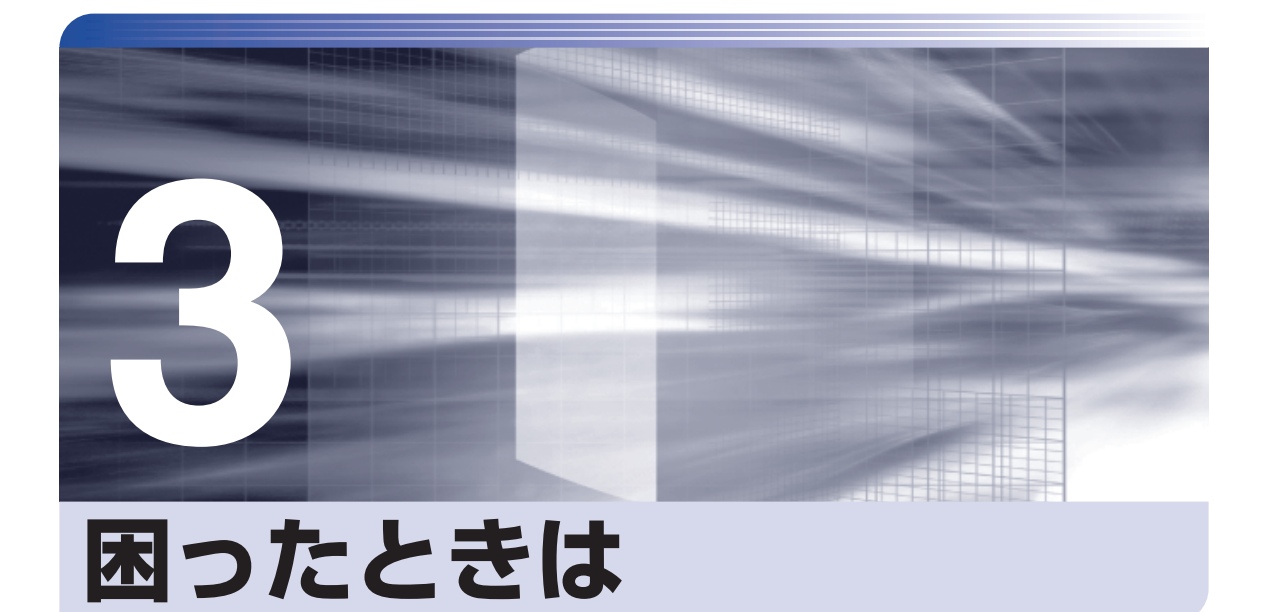

困ったときの確認事項や対処方法などについて説明します。

ļ

:<br>:<br>:<br>:

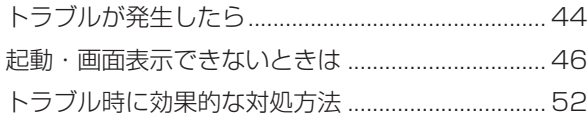

# <span id="page-43-0"></span>**トラブルが発生したら**

困ったとき、トラブルが発生したときは、次のように対処方法を探してください。

# **起動・画面表示できる場合…PCお役立ちナビで調べる**

コンピューターを起動、画面表示できる場合は、「PC お役立ちナビ」の[トラブル解決]で対 処方法を探してください。

※ Windows XP の場合は、サポートツール「インフォメーションメニュー」の「とらぶる解決 ナビ」をご覧ください。

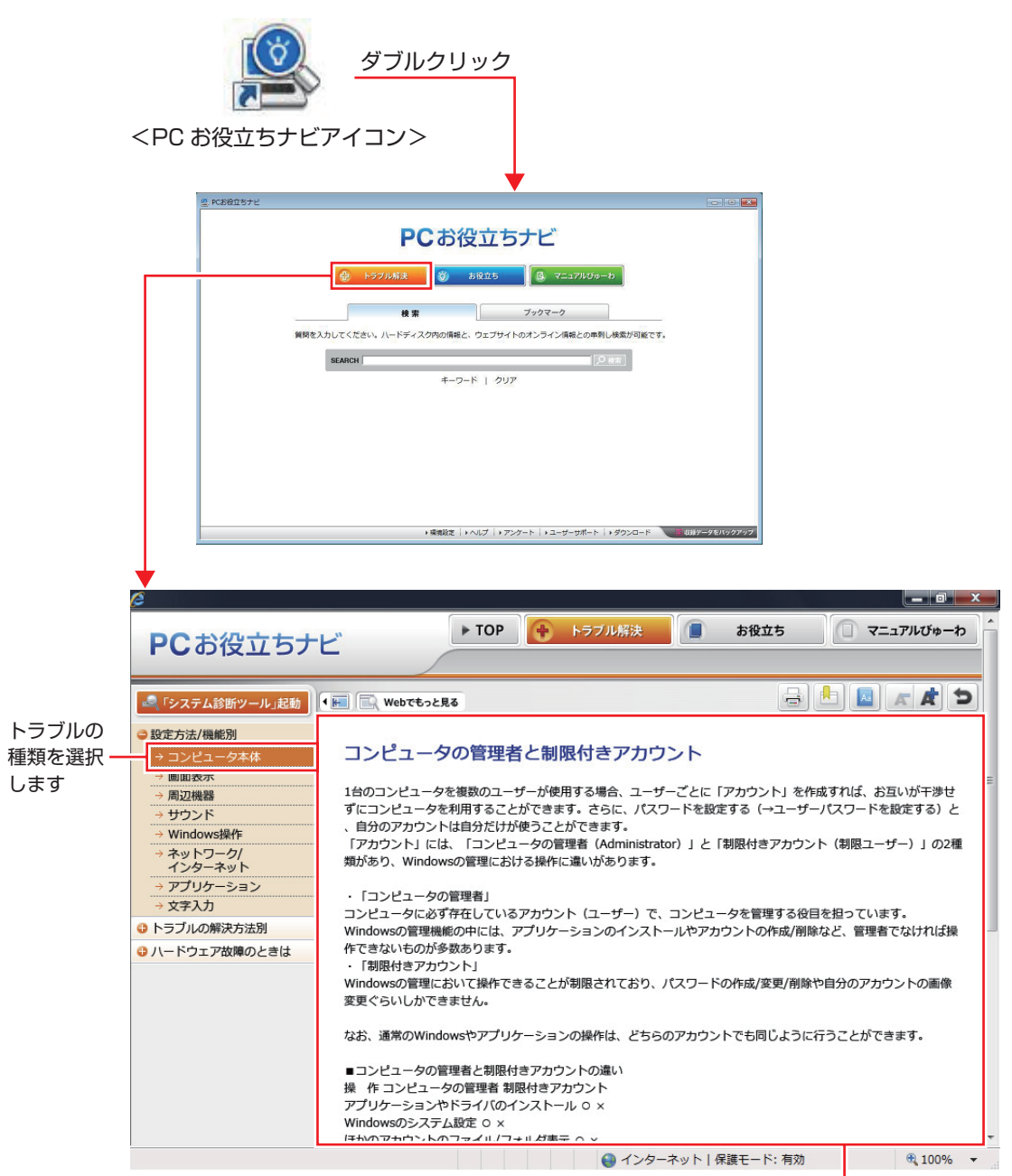

## **Windows のトラブルシューティングツール**

Windows 7 にはトラブルシューティングツールを集めたコーナーが用意されています。

[スタート]-「コントロールパネル」-「システムとセキュリティ」-「コンピューター の一般的な問題のトラブルシューティング」

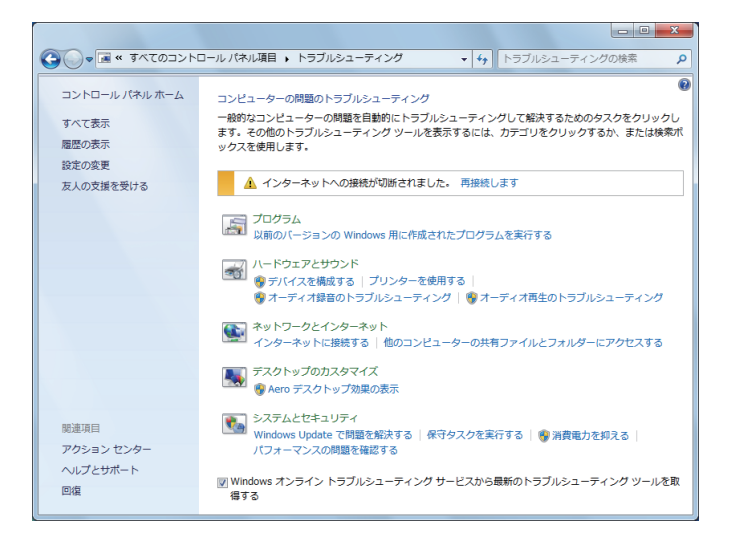

トラブルシューティングツールの一覧が表示されたら、トラブルに応じたツールをクリックして、 トラブルシューティングを行ってみてください。

# **起動・画面表示できない場合**

コンピューターを起動、画面表示できない場合は、COP [p.46「起動・画面表示できないときは」](#page-45-1) をご覧ください。

# <span id="page-45-1"></span><span id="page-45-0"></span>**起動・画面表示できないときは**

コンピューターを起動、画面表示できない場合は、診断を行い、各診断結果に応じた対処を行っ てください。

# **診断をする**

次の診断を行ってください。対処方法が決まったら、アア [p.47「対処をする」へ](#page-46-0)進んでください。

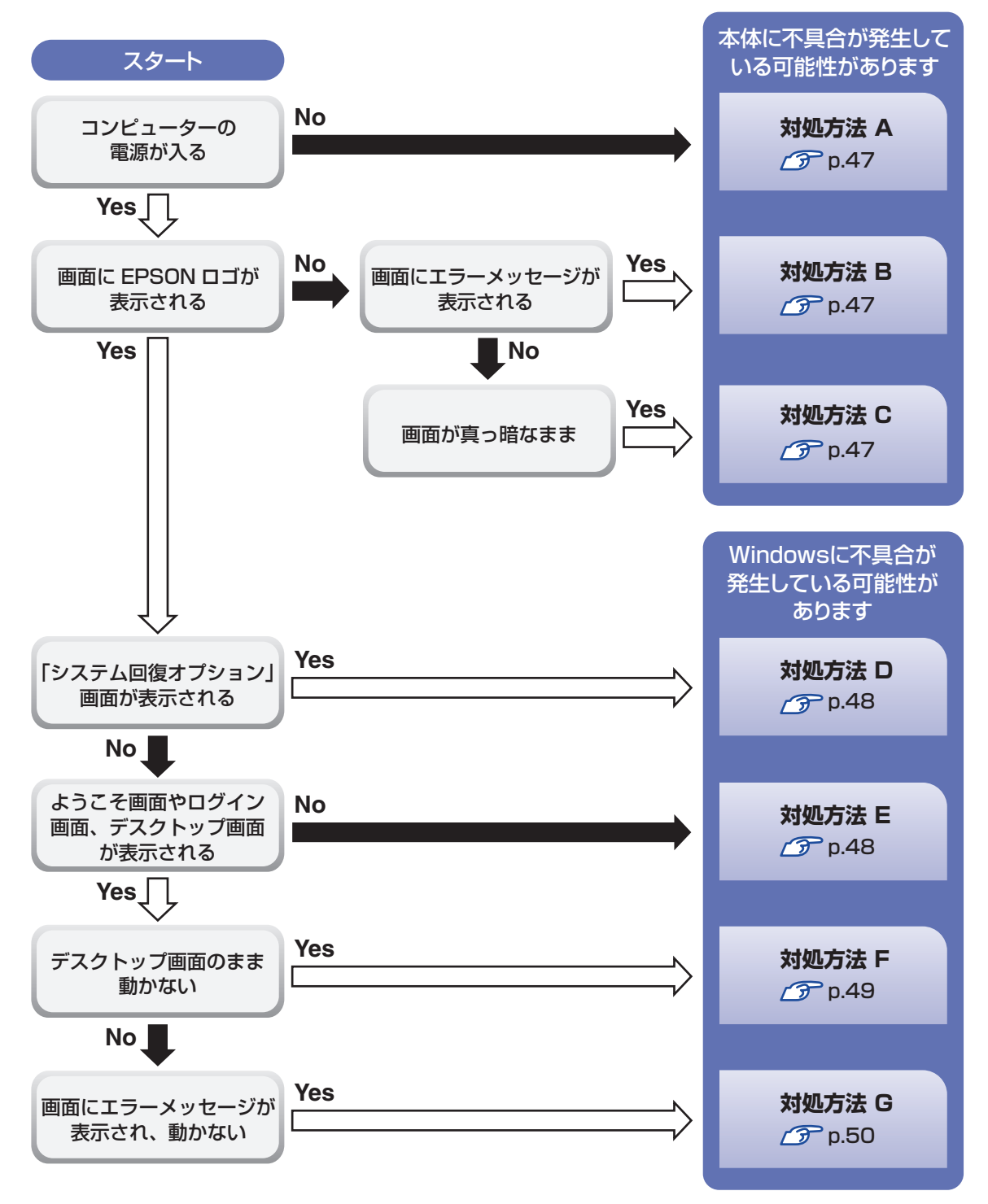

# <span id="page-46-0"></span>**対処をする**

コンピューターを起動、画面表示できないときの対処方法は、次のとおりです。 対処を行っても不具合が解消しない場合は、 | | 別冊 ) 『サポート・サービスのご案内』 をご覧になり、 サポート窓口までお問い合わせください。

### <span id="page-46-1"></span>**対処方法 A**

次の対処を順番に行ってみてください。

#### コンピューター本体の電源を入れなおす

電源を入れなおす場合は、20 秒程度の間隔を空けてから電源を入れてください。20 秒以内 に電源を入れなおすと、電源が異常と判断され、システムが正常に起動しなくなる場合があ ります。

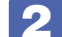

#### ■ 2 │ 雷源コード /AC アダプター / バッテリーパックを接続しなおす

コンピューターへの電源供給に問題がある可能性があります。コンピューターの電源を切って から、電源コード、AC アダプター、バッテリーパックを外して 1 分程度放置し、再度電源を入れ、 問題が解決されるかどうか確認してください。

バッテリーパックのみで使用している場合は、完全放電している可能性があります。AC アダ プターを接続して使用してみてください。

### ■3 周辺機器や増設した装置を取り外す

本機をご購入後に、プリンターやスキャナーなどの周辺機器、メモリーなど、お客様ご自身で 増設された装置がある場合は、装置を取り外した状態で電源を入れ、問題が解決されるか どうか確認してください。

#### **対処方法 B**

まず、 プア p.51「エラーメッセージ / 警告音一覧| をご覧になり、エラーメッセージに応じた対 処を行ってください。あてはまるメッセージがない場合は、次の対処を順番に行ってみてくださ い。

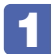

### 1 周辺機器や増設した装置を取り外す

本機をご購入後に、プリンターやスキャナーなどの周辺機器、メモリーなど、お客様ご自身で 増設された装置がある場合は、装置を取り外した状態で電源を入れ、問題が解決されるかどう か確認してください。

#### **対処方法 C**

次の対処を順番に行ってみてください。

#### 電源コード /AC アダプター / バッテリーパックを接続しなおす

コンピューターへの電源供給に問題がある可能性があります。コンピューターの電源を切って から、電源コード、AC アダプター、バッテリーパックを外して 1 分程度放置し、再度電源を入れ、 問題が解決されるかどうか確認してください。 バッテリーパックのみで使用している場合は、完全放電している可能性があります。AC アダ プターを接続して使用してみてください。

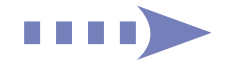

### 2 周辺機器や増設した装置を取り外す

本機をご購入後に、プリンターやスキャナーなどの周辺機器、メモリーなど、お客様ご自身で 増設された装置がある場合は、装置を取り外した状態で電源を入れ、問題が解決されるかどう か確認してください。

#### **対処方法 D**

次の対処を行ってみてください。

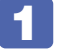

Windows 回復環境 (Windows RE) で不具合対処をする

[p.57「「システム回復オプション」画面が表示されたら」](#page-56-0)

#### **対処方法 E**

次の対処を順番に行ってみてください。

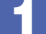

#### コンピューターの電源を入れなおす

電源を入れなおす場合は、20 秒程度の間隔を空けてから電源を入れてください。20 秒以内 に電源を入れなおすと、電源が異常と判断され、システムが正常に起動しなくなる場合があり ます。

### 2 周辺機器や増設した装置を取り外す

本機をご購入後に、プリンターやスキャナーなどの周辺機器、メモリーなど、お客様ご自身で 増設された装置がある場合は、装置を取り外した状態で電源を入れ、問題が解決されるかどう か確認してください。

## ■3 セーフモードで起動し、システムの復元を行う

必要最低限の状態であるセーフモードで起動してみてください。 [p.53「セーフモードでの起動」](#page-52-0) セーフモードで起動できた場合は、「システムの復元」機能を使用して以前のコンピューター の状態に戻すことで、問題が解決できる可能性があります。システムの復元を行ってみてくだ さい。

**アア** [p.54「システムの復元」](#page-53-0)

### <span id="page-47-0"></span>▲ 前回正常起動時の構成で起動する

セーフモードで起動できない場合は、前回正常起動時の構成で起動できるかどうかを確認します。 [p.55「前回正常起動時の構成で起動する」](#page-54-0)

### <span id="page-47-1"></span>**5 BIOS の設定を初期値に戻す**

BIOS の不整合が原因で問題が発生している可能性があります。BIOS の設定を初期値に戻し、 問題が解決されるか確認してください。初期値に戻す前に BIOS の設定をメモしておいてくだ さい。

**アア [p.55「BIOS の初期化」](#page-54-0)** 

### (5) Windows RE を使う

「Windows 回復環境(Windows RE)」の回復ツールを使用して、Windows を修復してみて ください。

[p.56「Windows 回復環境\(Windows RE\)を使う」](#page-55-0)

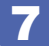

### Windows を再インストールする

HDD 内に記録されている、起動部分のプログラムが破損している可能性があります。 Windows の再インストールを行って、問題が解決されるかどうか確認してください。 [p.24「ソフトウェアを再インストールする」](#page-23-0)

### **対処方法 F**

次の対処を順番に行ってみてください。

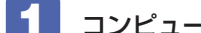

#### コンピューターの電源を入れなおす

電源を入れなおす場合は、20 秒程度の間隔を空けてから電源を入れてください。20 秒以内 に電源を入れなおすと、電源が異常と判断され、システムが正常に起動しなくなる場合があり ます。

### 2 周辺機器や増設した装置を取り外す

本機をご購入後に、プリンターやスキャナーなどの周辺機器、メモリーなど、お客様ご自身で 増設された装置がある場合は、装置を取り外した状態で電源を入れ、問題が解決されるかどう か確認してください。

## 3 セーフモードで起動し、常駐ソフトを停止したり、システムの復元を行う

必要最低限の状態であるセーフモードで起動してみてください。

[p.53「セーフモードでの起動」](#page-52-0)

セーフモードで起動できた場合は、常駐ソフト(システム稼動中、常に稼動しているソフト) を一時的に停止させることで問題が解決するかを確認してください。

[p.54「常駐ソフトの停止」](#page-53-0)

常駐ソフトが原因ではなかった場合は、「システムの復元」を行ってみてください。以前のコ ンピューターの状態に戻すことで、問題が解決できる可能性があります。 [p.54「システムの復元」](#page-53-0)

▲ 前回正常起動時の構成で起動する

セーフモードで起動できない場合は、前回正常起動時の構成で起動できるかどうかを確認します。 [p.55「前回正常起動時の構成で起動する」](#page-54-0)

### <span id="page-48-0"></span><mark>-5</mark> Windows RE を使う

「Windows 回復環境(Windows RE)」の回復ツールを使用して、Windows を修復してみて ください。

[p.56「Windows 回復環境\(Windows RE\)を使う」](#page-55-0)

### **6 Windows を再インストールする**

HDD 内に記録されている、起動部分のプログラムが壊れている可能性があります。Windows の再インストールを行って、問題が解決されるかどうか確認してください。 [p.24「ソフトウェアを再インストールする」](#page-23-0)

次の対処を順番に行ってみてください。

### 1 コンピューターの電源を入れなおす

電源を入れなおす場合は、20 秒程度の間隔を空けてから電源を入れてください。20 秒以内 に電源を入れなおすと、電源が異常と判断され、システムが正常に起動しなくなる場合があり ます。

## 2 セーフモードで起動し、常駐ソフトを停止したり、システムの復元を行う

必要最低限の状態であるセーフモードで起動してみてください。

**アア [p.53「セーフモードでの起動」](#page-52-0)** 

セーフモードで起動できた場合は、常駐ソフト(システム稼動中、常に稼動しているソフト) を一時的に停止させることで問題が解決するかを確認してください。

[p.54「常駐ソフトの停止」](#page-53-0)

常駐ソフトが原因ではなかった場合は、「システムの復元」を行ってみてください。以前のコ ンピューターの状態に戻すことで、問題が解決できる可能性があります。 [p.54「システムの復元」](#page-53-0)

### ■ 3 Windows RE を使う

「Windows 回復環境(Windows RE)」の回復ツールを使用して、Windows を修復してみて ください。

**ア** p.56「Windows 回復環境(Windows RE)を使う!

# <span id="page-49-0"></span>4 Windows を再インストールする

HDD 内に記録されている、起動部分のプログラムが壊れている可能性があります。Windows の再インストールを行って、問題が解決されるかどうか確認してください。 [p.24「ソフトウェアを再インストールする」](#page-23-0)

# <span id="page-50-0"></span>**エラーメッセージ/警告音一覧**

本機は、起動時に自己診断テストを行い、内部ハードウェアの状態を診断します。起動時に次の メッセージが表示されたり、警告音(ビープ音)が鳴ったりした場合には、対処を行ってください。 対処を行ってもなおらない場合には、 コ別冊 『サポート・サービスのご案内』をご覧になり、テ クニカルセンターまでご連絡ください。

### **エラーメッセージ**

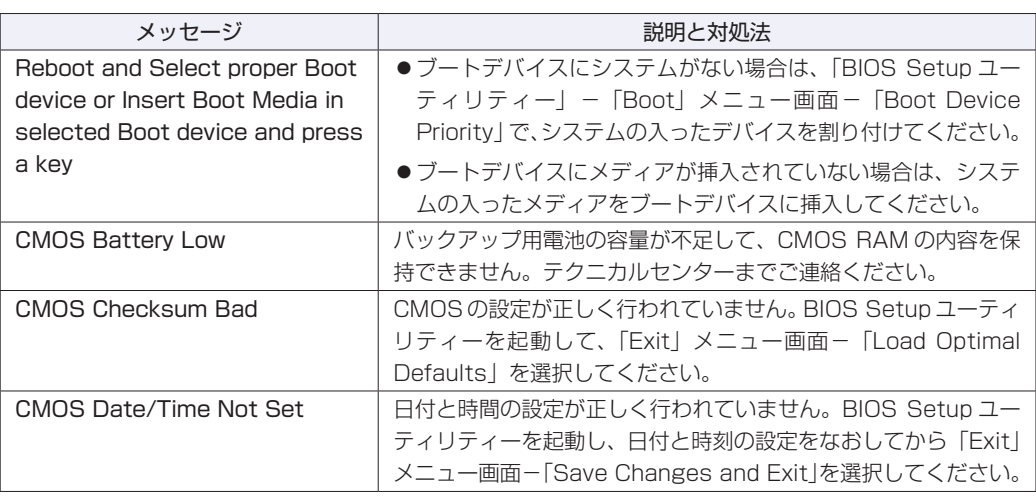

## **警告音(ビープ音)**

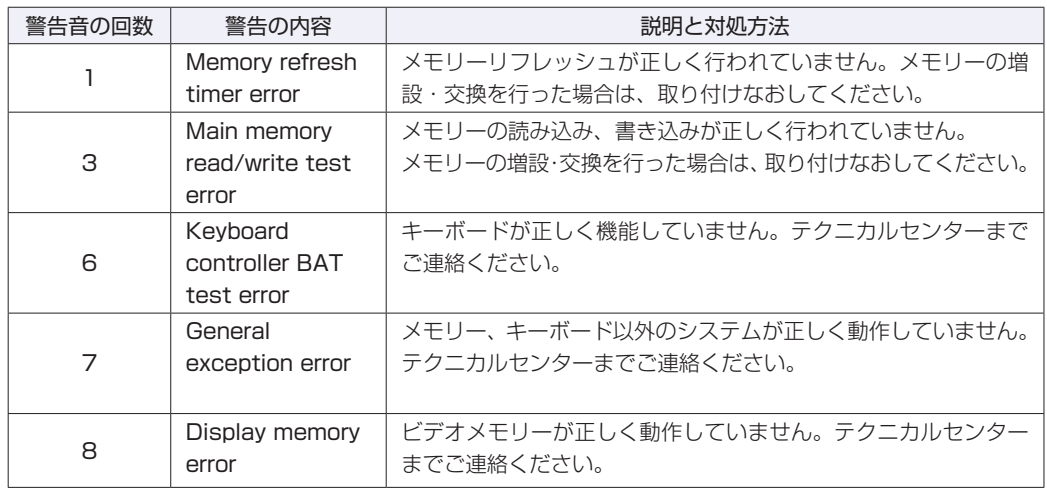

# <span id="page-51-0"></span>**トラブル時に効果的な対処方法**

トラブル時に効果的な対処方法を紹介します。

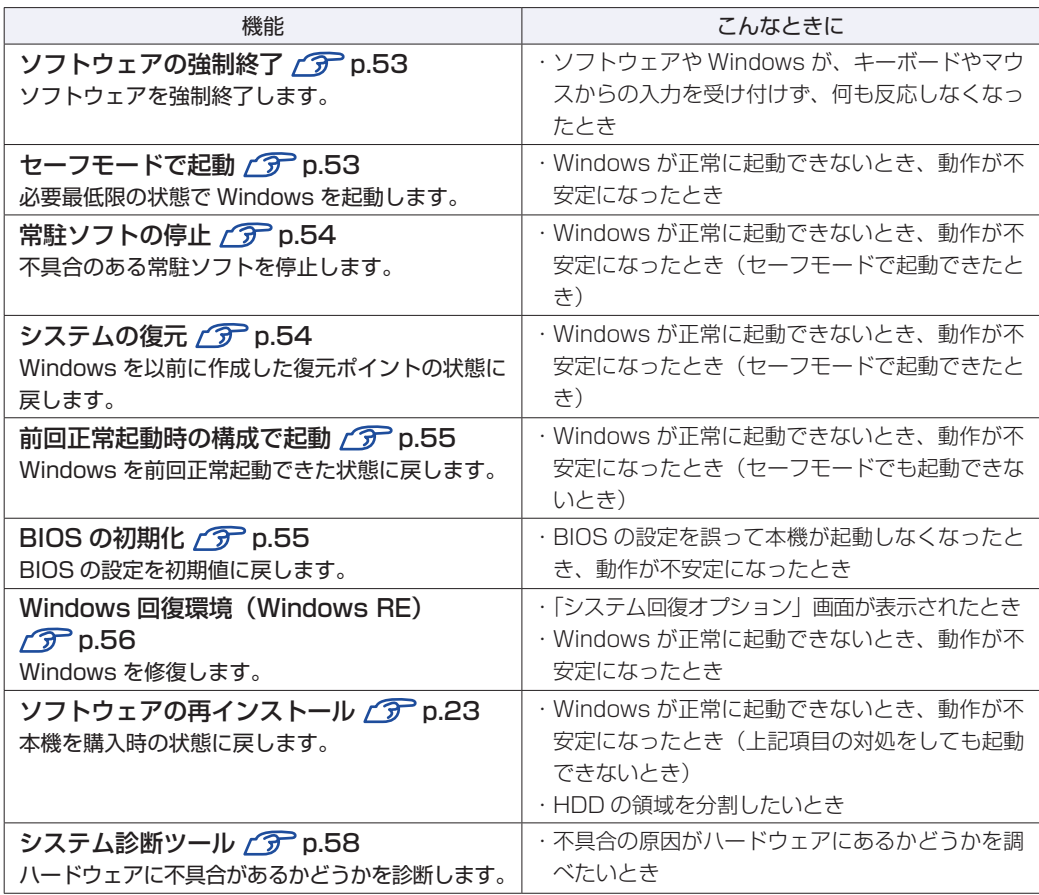

# <span id="page-52-1"></span><span id="page-52-0"></span>**ソフトウェアの強制終了**

ソフトウェアや Windows がキーボードやタッチパッドからの入力を受け付けず、何も反応しな くなった状態を「ハングアップ」と言います。 ハングアップした場合は、ソフトウェアの強制終了を行います。 ソフトウェアの強制終了方法は、次のとおりです。

 $\boxed{\text{Ctrl}}$  +  $\boxed{\text{Alt}}$  +  $\boxed{\text{Delete}}$  を押します。

■2 表示された項目から「タスクマネージャーの起動」をクリックします。

「Windows タスクマネージャー」が起動します。

■3 「アプリケーション」タブからハングアップしているソフトウェアを選択して「タス クの終了]をクリックします。

### **強制的に電源を切る**

 $\lceil$  Ctrl  $\rceil$  +  $\lceil$  Alt  $\rceil$  +  $\rceil$ Delete $\rceil$  を押しても反応がない場合は、強制的に本機の電源を切ります。 強制的に本機の電源を切る方法は、次のとおりです。

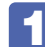

コンピューターの電源スイッチ( ♡ )を 5 秒以上押し続けます。 本機の電源が切れます。

# <span id="page-52-2"></span>**セーフモードでの起動**

本機を正常に起動できない場合は、セーフモードで起動してみてください。 セーフモードで起動する方法は、次のとおりです。

- コンピューターの電源を切り、20 秒程放置してから電源を入れます。
- 2 EPSON と表示され、消えた直後に「F8」を「トン、トン、トン…」と連続的に押 します。
- ■3 | 「詳細ブートオプション」画面が表示されたら、 (↑) または (↓) を押して「セー フモード」を選択し、「→」を押します。

セーフモードで起動できた場合は、不具合に対する対処を行ってください。

# <span id="page-53-1"></span><span id="page-53-0"></span>**常駐ソフトの停止**

セーフモードで起動できた場合は、常駐ソフト(システム稼動中、常に稼動しているソフト)を 一時的に停止させることで問題が解決するかを確認してください。 常駐ソフトを停止する手順は次のとおりです。

- [スタート]-「検索ボックス」に「msconfig」と入力して、 (↓) を押します。
- 

2 「スタートアップ」タブをクリックし、一覧から問題の原因となっている可能性のあ る項目(常駐ソフト)のチェックを外し、[OK]をクリックします。

3 「再起動が必要な場合があります」というメッセージが表示されたら、[再起動]を

クリックします。

常駐ソフトが原因ではなかった場合、外したチェックは元に戻してください。

# <span id="page-53-2"></span>**システムの復元**

コンピューターの動作が不安定になった場合、「システムの復元」を行って Windows を以前の 状態(復元ポイントを作成した時点の状態)に戻すことで、問題が解決できることがあります。 復元ポイントは通常、ソフトウェアのインストールなどを行った際に自動的に作成されます。 システムを復元ポイントの状態に戻す方法は次のとおりです。

- 1 [スタート]-「すべてのプログラム」-「アクセサリ」-「システムツール」-「シ ステムの復元」を選択します。
- 2 「システムの復元」画面に「推奨される復元」か「別の復元ポイントを選択する」の 選択肢が表示された場合は、「推奨される復元」を選択します。 復元ポイントを自分で指定したい場合は、「別の復元ポイントを選択する」を選択します。
- 3 【次へ】をクリックします。
- ▲ | 復元ポイントの一覧が表示された場合は、復元ポイントを選択し、[次へ] をクリッ クします。
- ■5 │「復元ポイントの確認」と表示されたら、内容を確認し、[完了] をクリックします。
- 「いったんシステムの復元を開始したら…」と表示されたら、[はい]をクリックし ます。

コンピューターが再起動します。

再起動後、「システムの復元は正常に完了しました。…」と表示されたら、[閉じる] をクリックします。

これでシステムの復元は完了です。

# <span id="page-54-1"></span><span id="page-54-0"></span>**前回正常起動時の構成で起動する**

セーフモードで起動できない場合は、前回正常起動時の構成で起動できるかどうかを確認します。

コンピューターの電源を入れます。

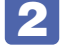

「EPSON」と表示され、消えた直後に [F8] を「トン、トン、トン・・・」と連続 的に押します。

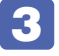

■3 | 「詳細ブートオプション」画面が表示されたら、 ← ) または ( ↓ ) を押して、 「前回 正常起動時の構成 (詳細)」を選択し、 → を押します。

# <span id="page-54-2"></span>**BIOSの初期化**

「BIOS Setup ユーティリティー」の設定を間違えてしまい、万一、本機の動作が不安定になっ てしまった場合などには、BIOS Setup ユーティリティーの設定を BIOS の初期値に戻してみ てください。 BIOS Setup ユーティリティーの設定を BIOS の初期値に戻す方法は、次のとおりです。 ※「Security」メニュー画面にある項目の設定は、初期値に戻りません。

1 本機の電源を入れます。

すでに Windows が起動している場合は再起動します。

2 本機の起動直後、黒い画面の中央に「EPSON」と表示されたら、すぐにキーボード の 「F2 」を「トン、トン、トン・・・」と連続的に押します。

Windows が起動してしまった場合は、再起動して 2 をもう一度実行してください。

- ■3 「BIOS Setup ユーティリティー」が起動して [Main] メニュー画面が表示されます。
- <u>▲ 「F9</u>」を押す、または「Exit」メニュー画面-「Load Optimal Defaults」を選択 すると次のメッセージが表示されます。

Load Optimal Defaults ? [Ok] [Cancel]

- 5 [Ok]を選択して を押します。
- 6 Fio を押す、または「Exit」メニュー画面-「Save Changes and Exit」を選択 すると、次のメッセージが表示されます。

Save configuration changes and exit setup ? [Ok] [Cancel]

<span id="page-55-0"></span>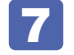

7 [Ok] を選択して (+) を押します。

# <span id="page-55-1"></span>**Windows回復環境(Windows RE)を使う**

本機の HDD 内と Windows 7 リカバリー DVD には、「Windows 回復環境(Windows RE)」 が設定されています。Windows RE を使用すると、不具合に対する対処を行うことができます。 ※ Windows XP の場合、この機能はありません。

### <span id="page-55-2"></span>**Windows RE の項目**

Windows RF には、次の項目があります。

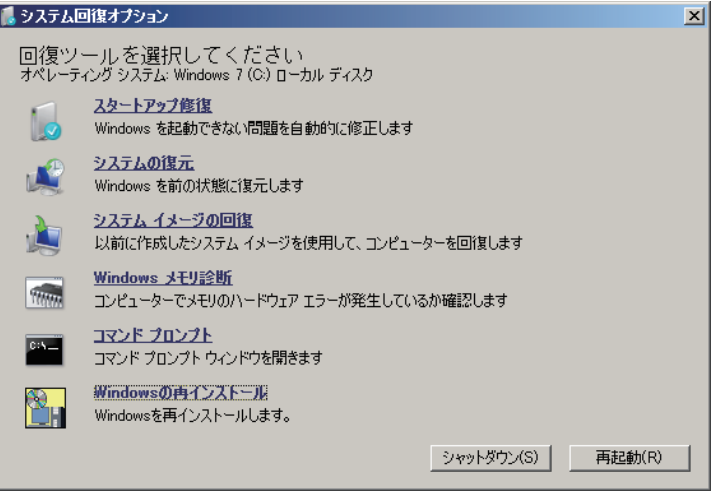

<イメージ>

#### ●スタートアップ修復

Windows を起動できない問題を自動的に修正します。Windows が起動できないときは、ま ずスタートアップ修復を行ってみてください。問題が解決しない場合は、「システムイメージ の回復」 を行ってください。

システムの復元 ◦

コンピューターの状態を以前の状態(復元ポイントを作成した時点の状態)に戻します。 Windows の動作が不安定な場合に行ってみてください。

[p.54「システムの復元」](#page-53-2)

問題が解決しない場合は、「システムイメージの回復」を行ってください。

システムイメージの回復 ◦

事前にシステムイメージを保存しておいた場合は、Windows やソフトウェアを、システムイ メージ保存時の状態まで一度にリカバリーすることができます。

※再インストールと同様、保存されているデータは消去されます。事前にバックアップを行っ てください。

システムイメージの回復については、次の場所をご覧ください。

■■ 「PC お役立ちナビ」− [トラブル解決]−「Windows の操作」−「バックアップ」 -「システムイメージの作成を使ってバックアップを行う方法」

<span id="page-56-0"></span>●Windows メモリ診断

メモリーにハードウェアエラーが発生しているかどうかを確認します。

コマンドプロンプト ◦

コマンドプロンプトウィンドウを開きます。

### **「システム回復オプション」画面が表示されたら**

Windows に不具合が起きると、HDD 内の Windows RE が自動的に起動し、「システム回復 オプション」画面が表示されます。

「システム回復オプション」画面が表示されたら、次の手順で Windows RE の項目を表示させ、 対処を行います。

- 「システム回復オプション」画面が表示されたら、[次へ]をクリックします。
- ┃ □復オプションにアクセスするには… | と表示されたら、「ユーザー名」を選択し、 パスワードを設定していた場合には「パスワード」にパスワードを入力して[OK] をクリックします。
- 3 「回復ツールを選択してください」と表示されたら、実行したい項目をクリックしま す。以降は、画面の指示に従って作業を行ってください。 [p.56「Windows](#page-55-2) REの項目」

#### **HDD 内の Windows RE を手動で起動する**

HDD 内の Windows RE は、手動で起動することもできます。 手動で起動する方法は、次のとおりです。

- コンピューターの電源を切り、20 秒程放置してから、電源を入れます。
- 2 「EPSON」と表示され、消えた直後に「F8 を「トン、トン、トン・・・」と連続 的に押します。
- ■3 | 「詳細ブートオプション」画面が表示されたら、「コンピューターの修復」を選択し、 を押します。
- ■▲ 「システム回復オプション」画面が表示されたら、[次へ] をクリックします。
- ■5 「回復オプションにアクセスするには…」と表示されたら、「ユーザー名」を選択し、 パスワードを設定していた場合には、「パスワード」にパスワードを入力して、[OK] をクリックします。
- 6 「回復ツールを選択してください」と表示されたら、実行したい項目をクリックしま す。以降は、画面の指示に従って作業を行ってください。 **ア** [p.56「Windows](#page-55-2) RE の項目」

### **DVD の Windows RE を使用する**

Windows RE は本機に添付の「Windows 7 リカバリー DVD」にも収録されています。HDD 内に設定されている Windows RE を消去してしまった場合などに使用してください。 使用には外付け光ディスクドライブの接続が必要です。 DVD に収録されている Windows RE の起動方法は、次のとおりです。

「Windows 7 リカバリー DVD」を外付け光ディスクドライブにセットして、コン ピューターを再起動します。

- **2** 「EPSON」と表示後、黒い画面に「Press any key to boot from CD or DVD.」 と表示されたら、どれかキーを押します。
- 3 「システム回復オプション」画面が表示されたら、[次へ]をクリックします。
- 

■▲ オペレーティングシステムの一覧が表示されたら、[次へ] をクリックします。

5 「回復ツールを選択してください」と表示されたら、実行したい項目をクリックしま す。以降は、画面の指示に従って作業を行ってください。

[p.56「Windows](#page-55-2) RE の項目」

# <span id="page-57-0"></span>**システム診断ツールを使う**

システム診断ツールを使うと、ハードウェアに不具合が発生しているかどうかを診断することが できます。

### **システム診断ツールの種類**

システム診断ツールには、次の 2 種類があります。

●PC お役立ちナビから起動するシステム診断ツール

PC お役立ちナビからシステム診断を行うことができます。Windows を起動できる場合に使 用します。

●CD から起動するシステム診断ツール

Windows が起動できない場合に、「リカバリーツール CD」からツールを起動してシステム診 断を行います。外付け光ディスクドライブの接続が必要です。

## **システム診断を実行する**

Windows を起動できる場合とできない場合で、システム診断の実行方法は異なります。

#### Windows を起動できる場合

PC お役立ちナビからシステム診断を行います。 実行方法は、次のとおりです。

デスクトップ上の「PC お役立ちナビ」アイコンをダブルクリックします。

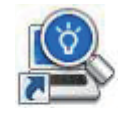

< PC お役立ちナビアイコン>

- $\overline{2}$  PC お役立ちナビが起動したら、[トラブル解決] [システム診断ツール起動]を クリックします。
- 1 「ユーザーアカウント制御」画面が表示された場合は、[はい]をクリックします。

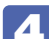

■ システム診断ツールが起動したら、診断したい項目をクリックします。 該当項目の診断が開始されます。

5 診断が終了したら、診断結果を確認します。 「Passed」と表示された場合、ハードウェアは正常に動作しています。 「Failed」と表示された場合は、該当項目に不具合がある可能性があります。 ■別冊】『サポート・サービスのご案内』をご覧になり、テクニカルセンターまでご連絡ください。

### Windows を起動できない場合

「リカバリーツール CD」からシステム診断ツールを起動します。 CD からツールを起動するには、外付け光ディスクドライブの接続が必要です。 実行方法は、次のとおりです。

- 1 リカバリーツール CD を外付け光ディスクドライブにセットして、コンピューター を再起動します。
- 2 黒い画面の中央に「EPSON」と表示され、消えたあと、「Kernel Loading・・・ Press any key to run PC TEST」と表示されたら、どれかキーを押します。 システム診断ツールが起動し、自動的に診断が開始します。
- 3 診断が終了したら、診断結果を確認します。 「F」が表示された場合は、表示された項目に不具合がある可能性があります。 | 別冊 ) 『サポー ト・サービスのご案内』をご覧になり、テクニカルセンターまでご連絡ください。
- ▲ 光ディスクドライブからリカバリーツール CD を取り出し、電源を切ります。 これでシステム診断は完了です。

# 

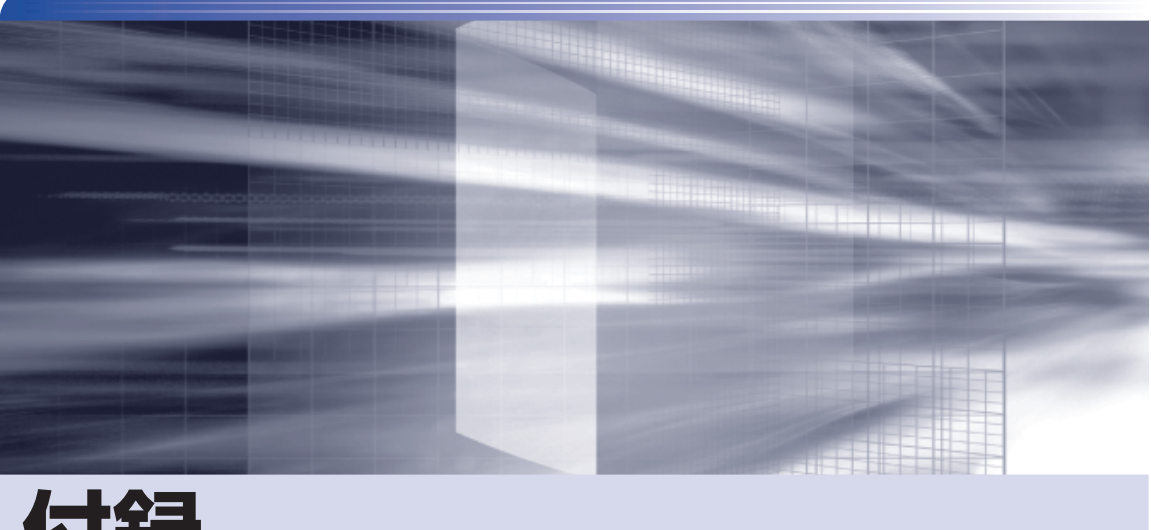

# 付録

 $\ddot{\phantom{a}}$ 

本機の仕様やマニュアルの表記方法などについて説明します。

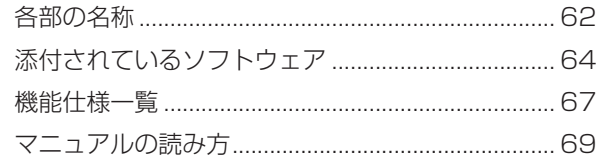

<span id="page-61-0"></span>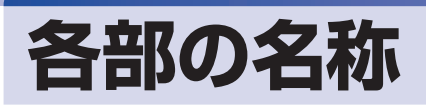

**正面・左側面・ステータス表示ランプ**

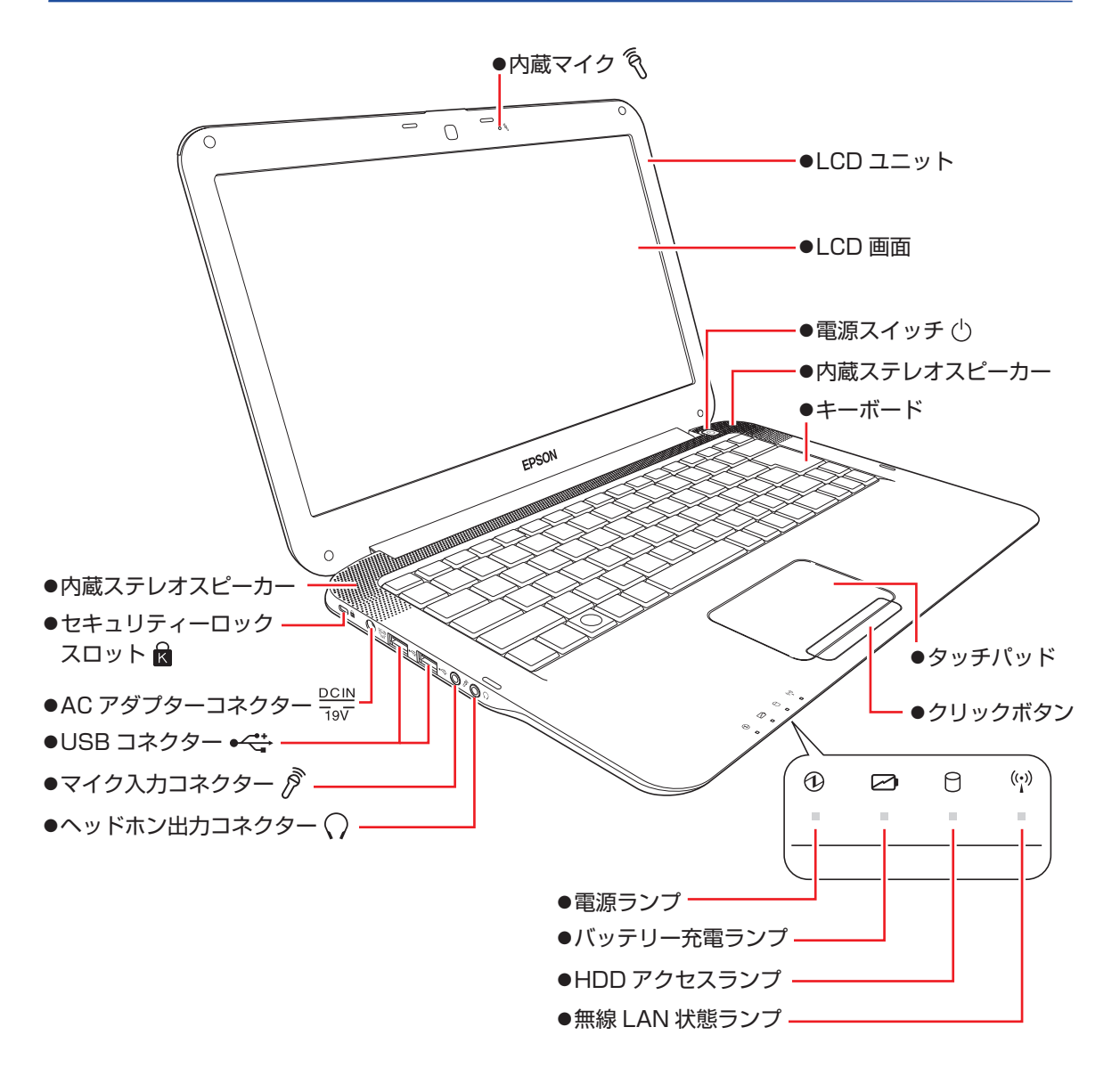

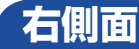

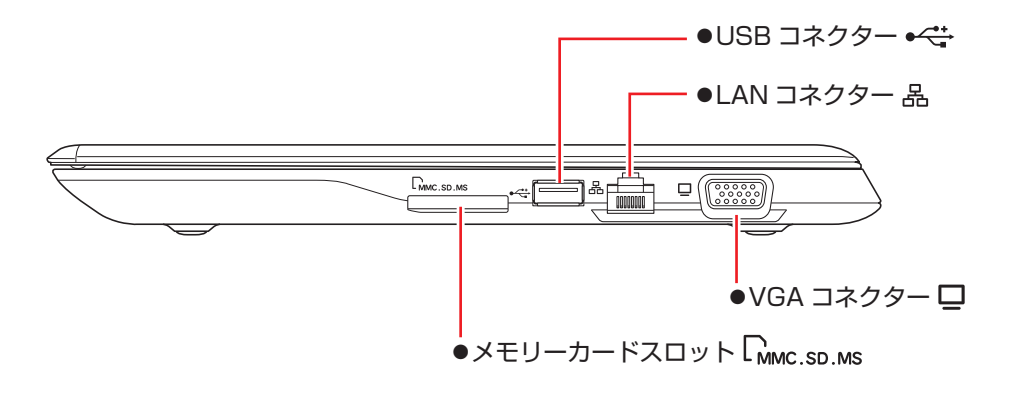

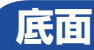

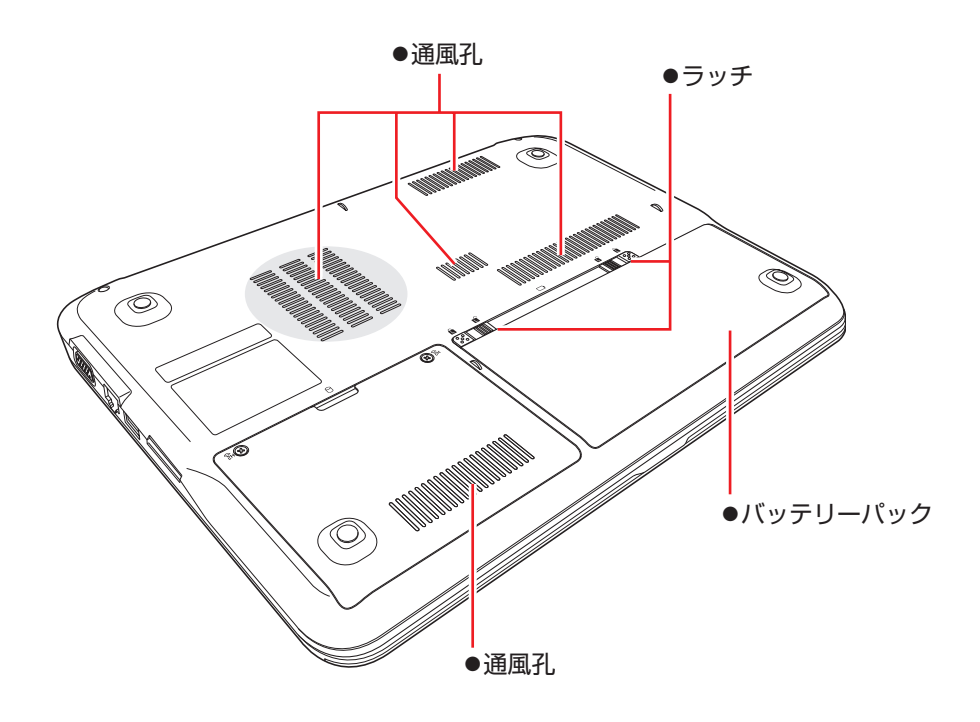

# <span id="page-63-0"></span>**添付されているソフトウェア**

本機に添付されているソフトウェアについて説明します。

### **表中記号の見方**

ソフトウェアは添付の DVD または CD に収録されています。

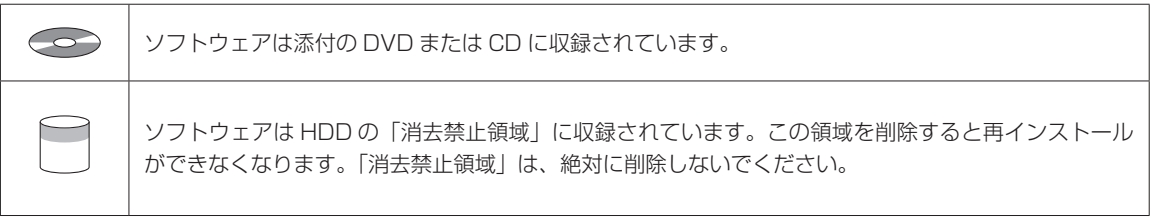

# **本機にインストールされているソフトウェア**

次のソフトウェアは、購入時、本機にインストールされています。

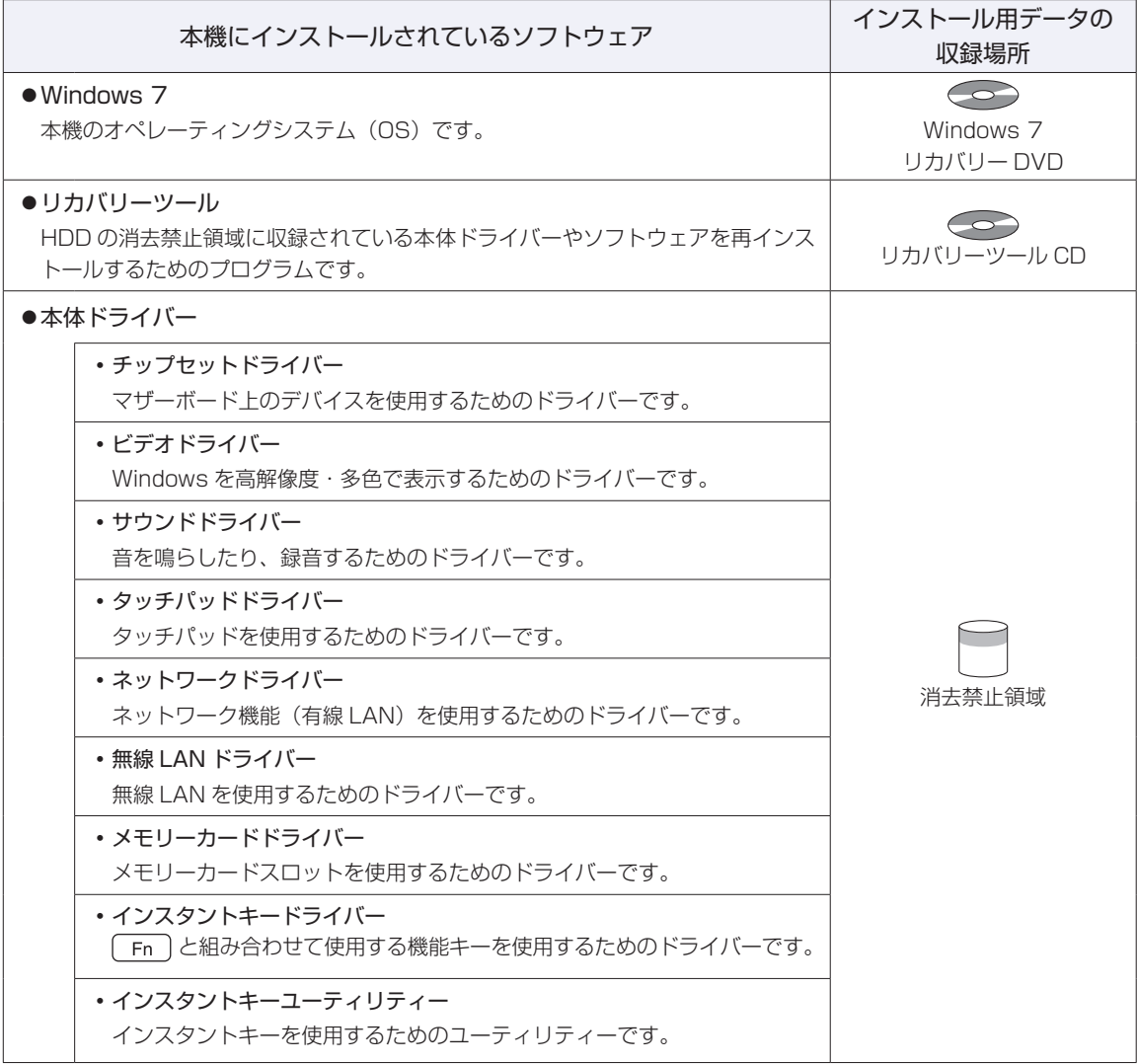

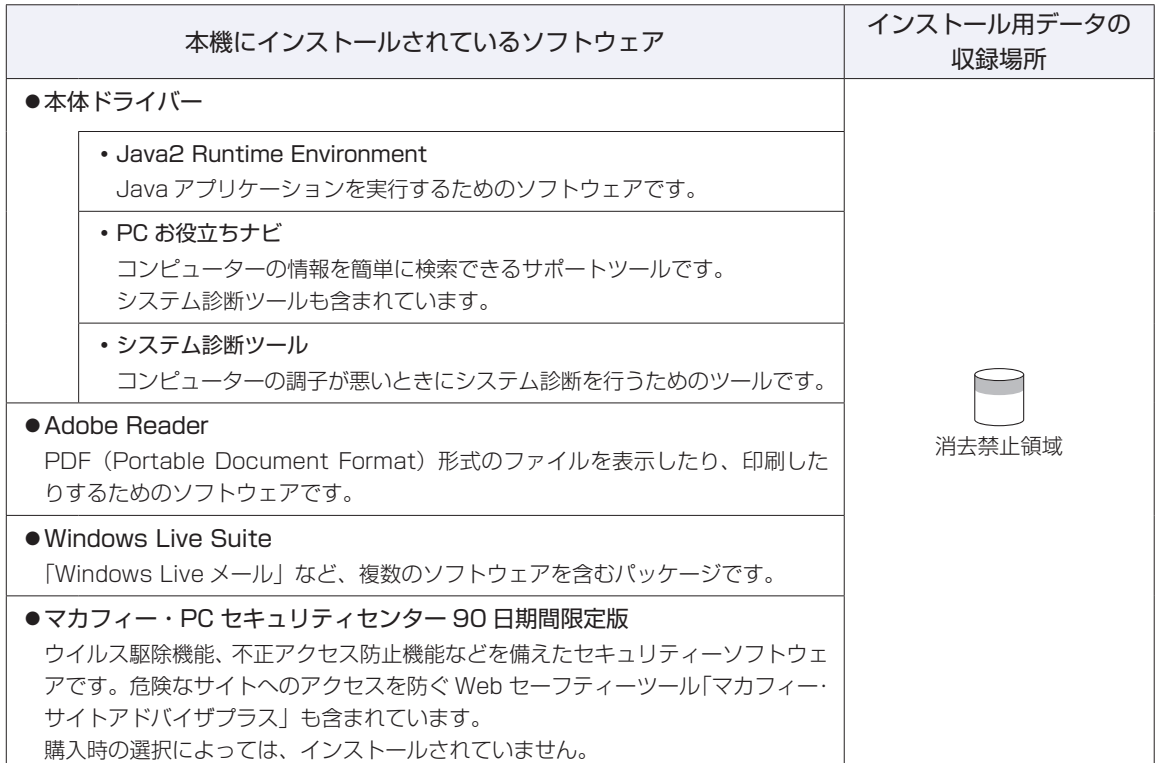

### **購入時のみインストールが必要なソフトウェア**

次のソフトウェアは、購入時、本機にインストールされていません。「初期設定ツール」からインストール してください。

**ア**[p.15「Windows をセットアップする」](#page-14-0)10

再インストール時は、「本体ドライバー」に含まれてインストールされます。

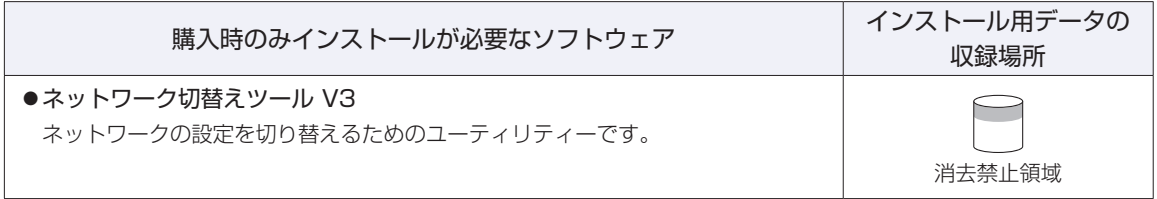

### **必要に応じてインストールするソフトウェア**

次のソフトウェアは、購入時、本機にインストールされていません。必要に応じてインストールしてくだ さい。

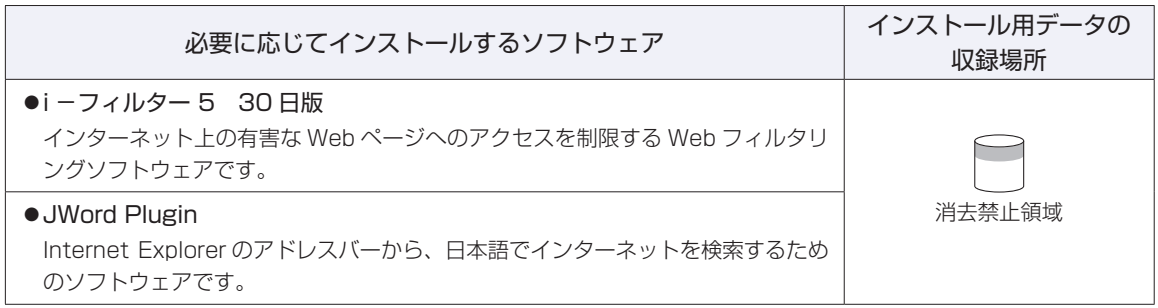

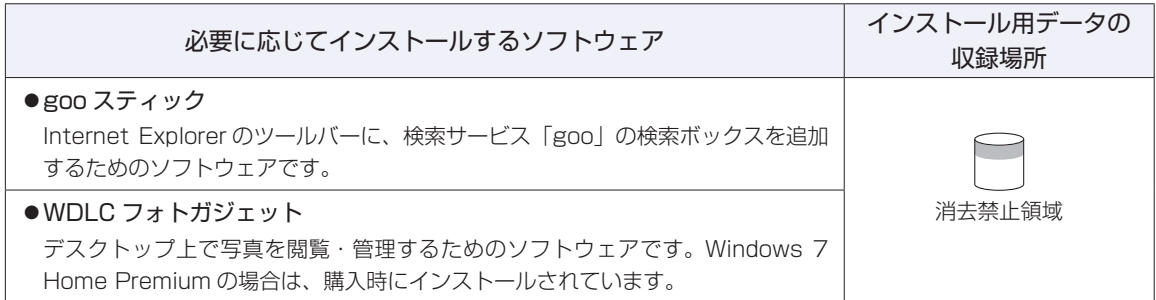

## **そのほかのソフトウェア**

次のソフトウェアは、CD から起動して実行します。インストールは必要ありません。 [p.58「システム診断ツールを使う」](#page-57-0)

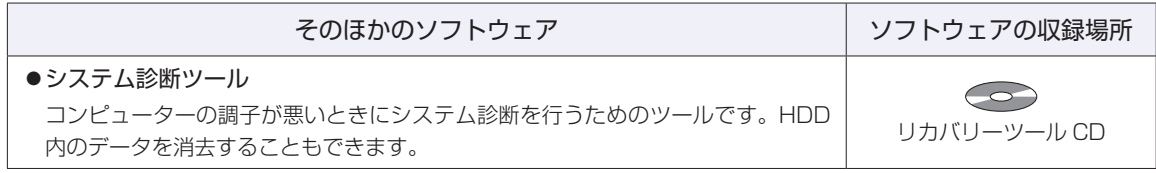

# <span id="page-66-0"></span>**機能仕様一覧**

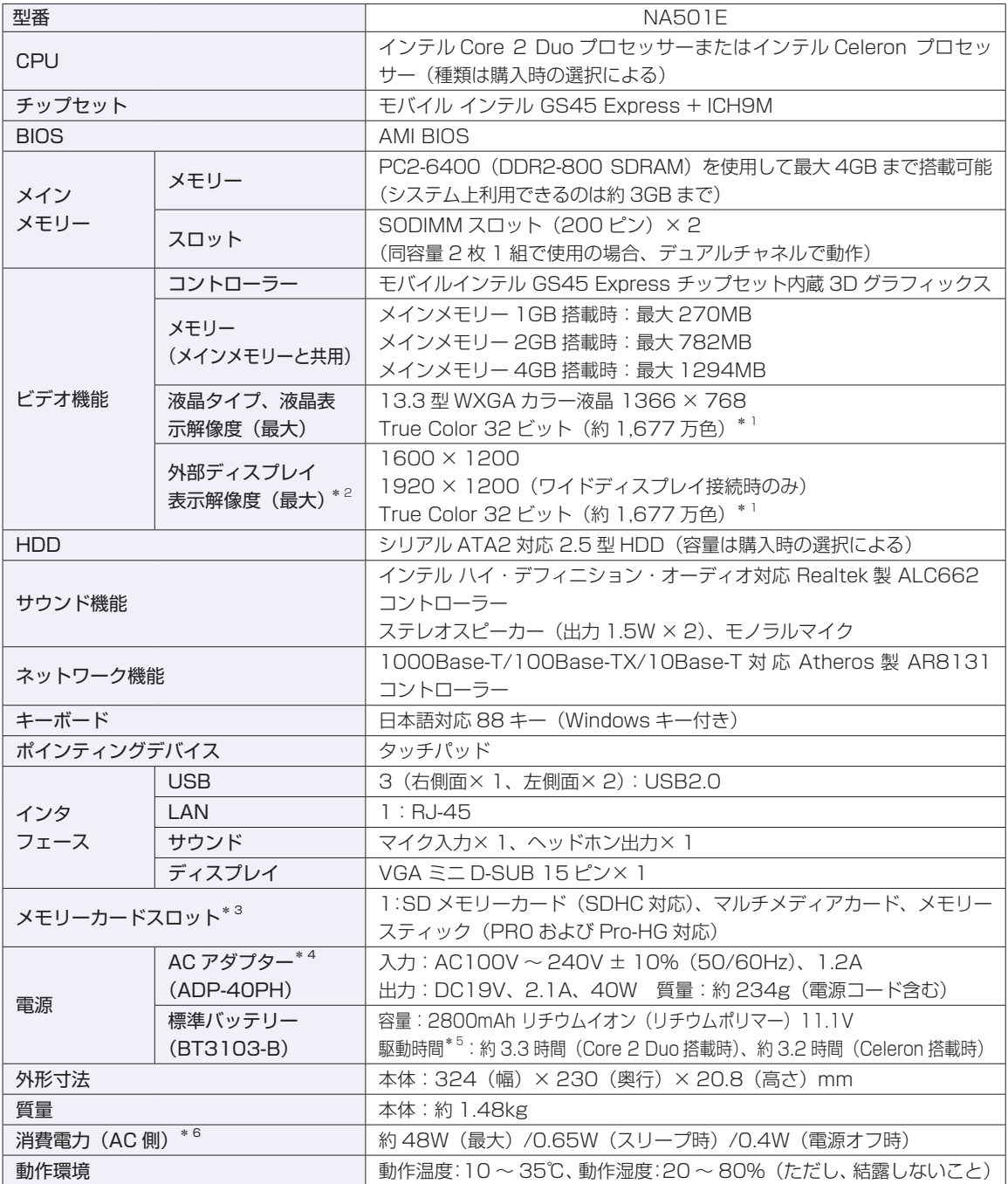

\* 1 ビデオコントローラーのディザリング機能により実現。

\* 2 本機搭載のビデオコントローラー出力解像度(実際の表示は接続するディスプレイの仕様による)。

- \* 3 SD メモリーカード、メモリースティックの著作権保護機能、またメモリースティックおよびメモリースティック PRO の高速転送、セキュリティー機能には非対応。
- \* 4 標準添付の電源コードは、AC100V 用(日本仕様)。本製品は国内専用のため、海外での使用は保証対象外。
- \* 5 動作時間は JEITA 測定方法 Ver1.0 に基づく測定値(システム構成や使用環境により異なる)。
- \* <sup>6</sup> 代表的な部品構成での測定値。値は利用状況や部品構成により変化。

 $\bullet$  IEEE802.11a/b/g/n

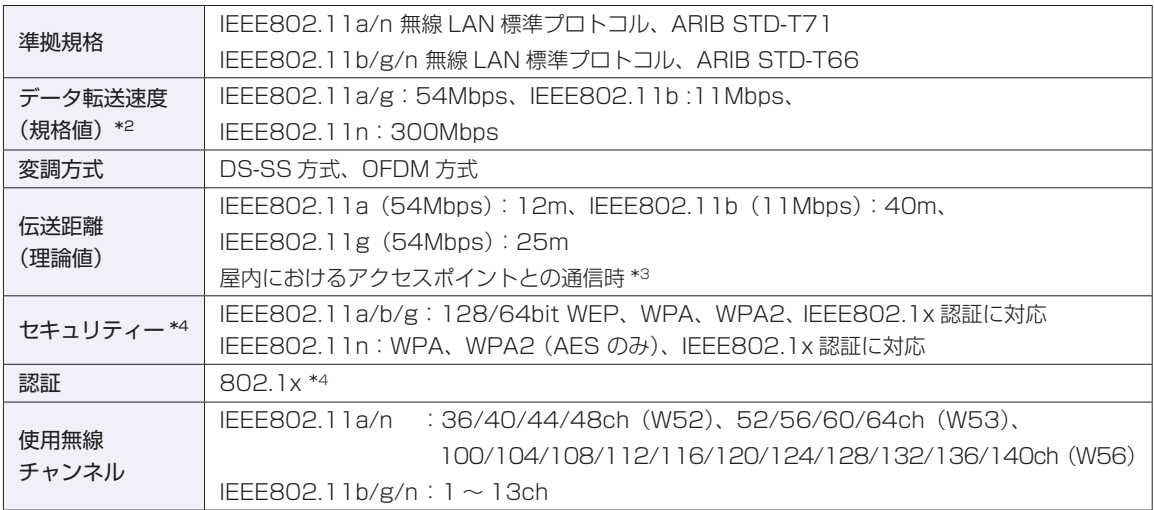

\*1 本機 には、電波法の規定により、工事設計認証を取得した無線設備を内蔵しています。

認証製品名:AW-NE773

認証番号 :003WWA080217、003GZA080218、003XWA080415、003YWA080220

- \*2 無線 LAN 規格の理論上の最大値であり、実際のデータ転送速度を示すものではありません。
- $*3$  実際の通信距離は、電波環境、障害物、設置環境などの周囲条件や、アプリケーション、Windows などの使用条件に よって短くなります。
- \*4 IEEE802.1xについて、Windows Server 2003 とのIEEE802.1x Radius Server (EAP-TLS 対応認証サーバー) + WPA(TKIP)の組み合わせによる認証において動作を確認しています。すべての環境下での動作を保証するもの ではありません。

#### 【電波に関するご注意】

本機には認証を取得した無線設備が内蔵されており、5GHz(802.11a/n)または 2.4GHz(802.11b/ g/n)の周波数帯を使用します。

本機の無線設備は、電波法に基づく小電力データ通信システムの無線局として技術基準適合証明を受けて いるため、本機を分解 / 改造しないでください。なお、日本国内でのみ使用できます。

- ·5GHz (W52、W53)の周波数帯は、電波法の規定により屋外では使用できません。
- ・2.4GHz の周波数帯では、電子レンジ等の産業・科学・医療機器のほか、工場の製造ライン等で使用され る免許を要する移動体無線局、免許を要しない特定小電力無線局、アマチュア無線局等(以下「他の無線 局」と称す)が運用されています。
- (1)本機の無線をご使用になる前に、近くで「他の無線局」が使用されていないことを確認してください。
- (2)万一、本機の無線設備と「他の無線局」との間に電波干渉が発生した場合には、速やかに本機の使 用場所または使用無線チャンネルを変えるか、運用を停止(電波の発射を停止)してください。
- (3) 電波干渉の事例が発生した場合など何かお困りのことがおきたときには、 | 別冊 ) 『サポート・サー ビスのご案内』をご覧になり、テクニカルセンターまでお問い合わせください。

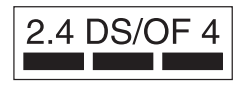

本機の無線設備は 2.4GHz 帯を使用します。

変調方式として DS-SS および OFDM 方式を採用しており、与干渉距離は 40m です。

<span id="page-68-0"></span>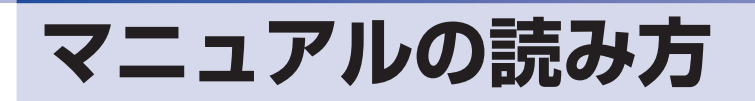

# **本製品の仕様とカスタマイズ**

本製品は、ご購入時にお客様が選択されたオプションによって、仕様がカスタマイズされていま す。CPU の種類・メモリー容量など、選択された仕様に合わせて、お客様オリジナルのコンピュー ターとして組み立て、納品されています。

### **仕様によって必要なマニュアル**

本製品の操作に必要なマニュアルは、お客様が選択された仕様によって、「ユーザーズマニュア ル | (本書) とは別に提供されている場合があります。 お使いになる仕様によって必要となるマニュアルは、下記のとおり別冊や電子マニュアルなどの 形式で提供されていますので、ご確認ください。

- ●本製品に同梱されている別冊マニュアル
- ●CD-ROM などに収録されている電子マニュアル(PDF ファイルなど)
- ●コンピューターに収録されている電子マニュアル(「PC お役立ちナビ」-[マニュアルびゅー わ]から閲覧)

# **マニュアル中の表記**

### **安全に関する記号**

本書では次のような記号を使用しています。

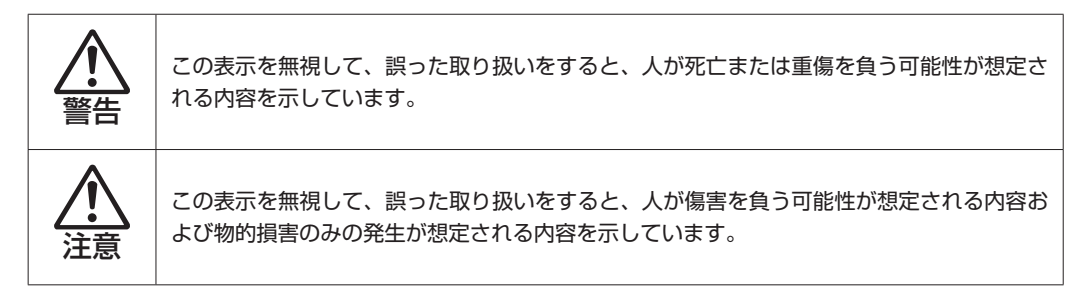

**一般情報に関する記号**

本書では、次のような一般情報に関する記号を使用しています。

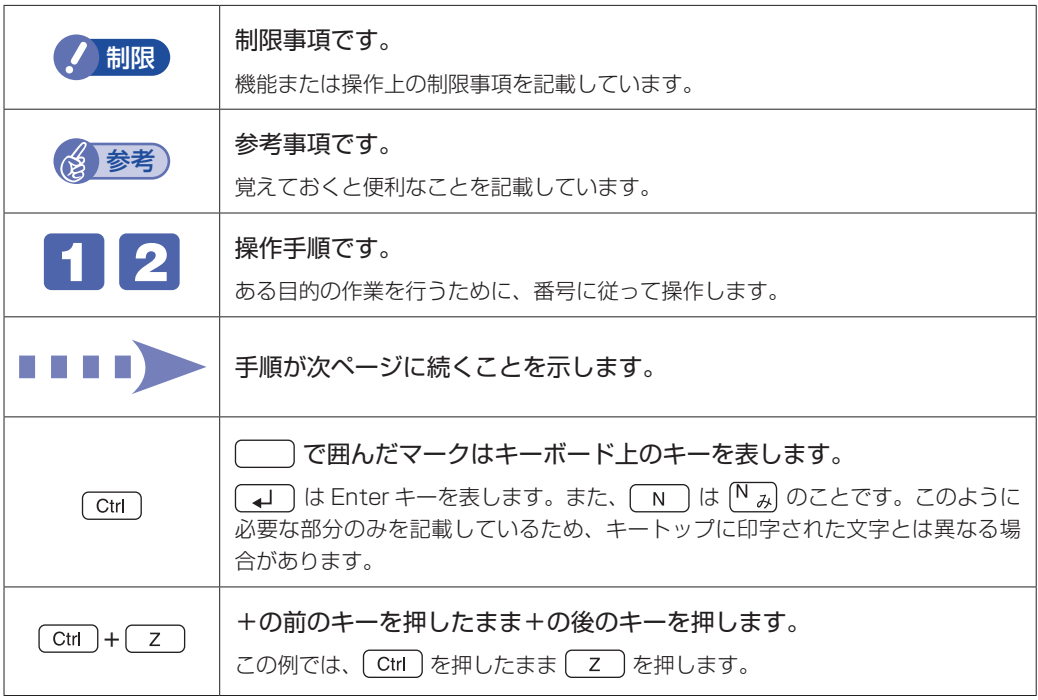

### **参照先に関する記号**

本書では、次のような参照先に関する記号を使用しています。

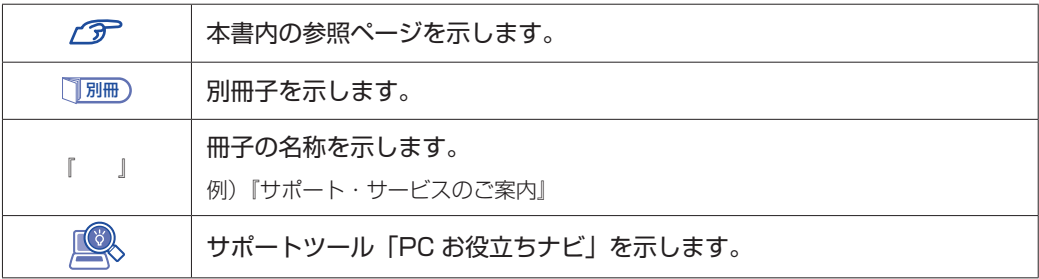

### **名称の表記**

本書では、本機で使用する製品の名称を次のように表記しています。

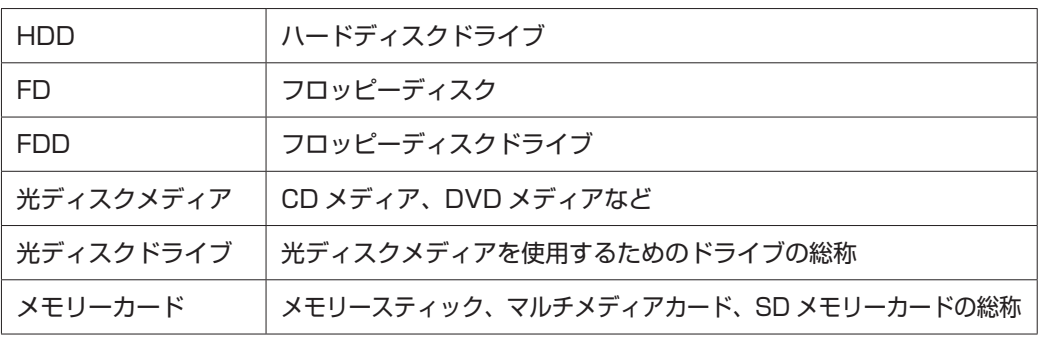

## **オペレーティングシステム(OS)に関する表記**

本書では、オペレーティングシステム(OS)の名称を次のように略して表記します。

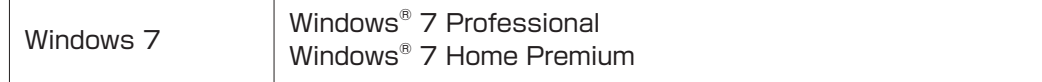

### **HDD 容量の記載**

本書では、HDD 容量を 1GB (ギガバイト) =1000MB として記載しています。

#### **メモリー容量の記載**

本書では、メモリー容量を 1GB(ギガバイト)=1024MB として記載しています。

#### **Windows の画面表示に関する記載方法**

### デスクトップ画面

本書では、Windows の画面に表示される各箇所の名称を次のように記載します。

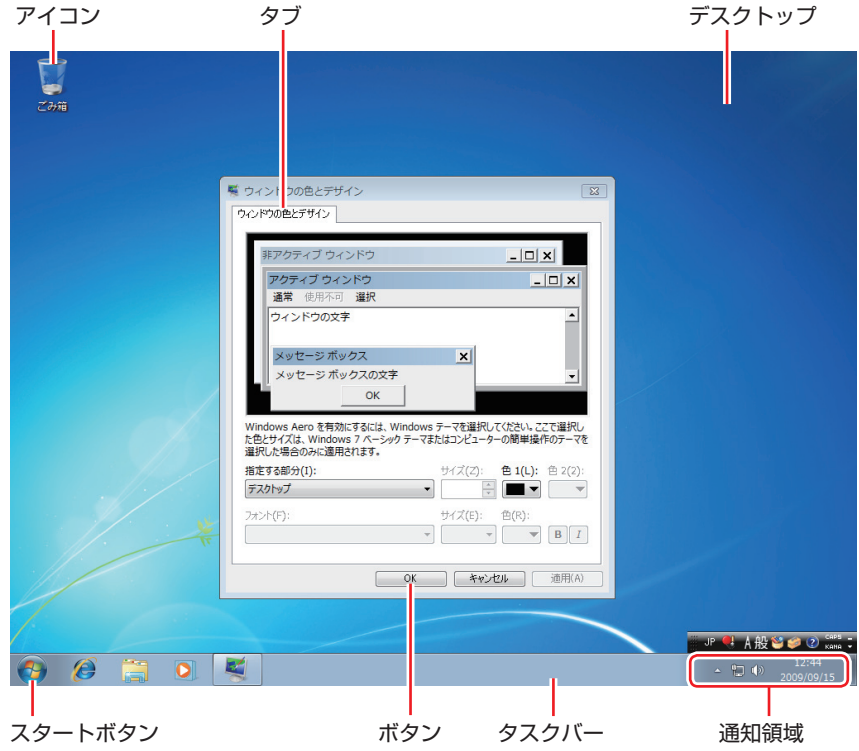

#### ボタン

ボタンは[ ]で囲んで記載しています。

例)  $OK$  : [OK]

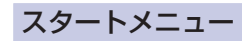

スタートメニューのボタン類は、次のように記載します。

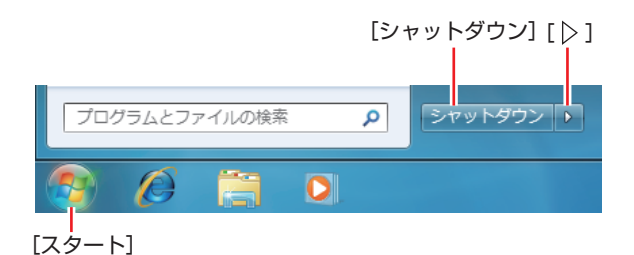

#### 画面操作

本書では、Windows の画面上で行う操作手順を次のように記載します。

記載例 ◦

[スタート]-「すべてのプログラム」-「Internet Explorer」をクリックします。

- ●実際の操作
	- 1 [スタート] をクリックします。
	- 表示されたメニューから「すべてのプログラム」をクリックします。
	- **3 表示されたメニューから「Internet Explorer」をクリックします。**

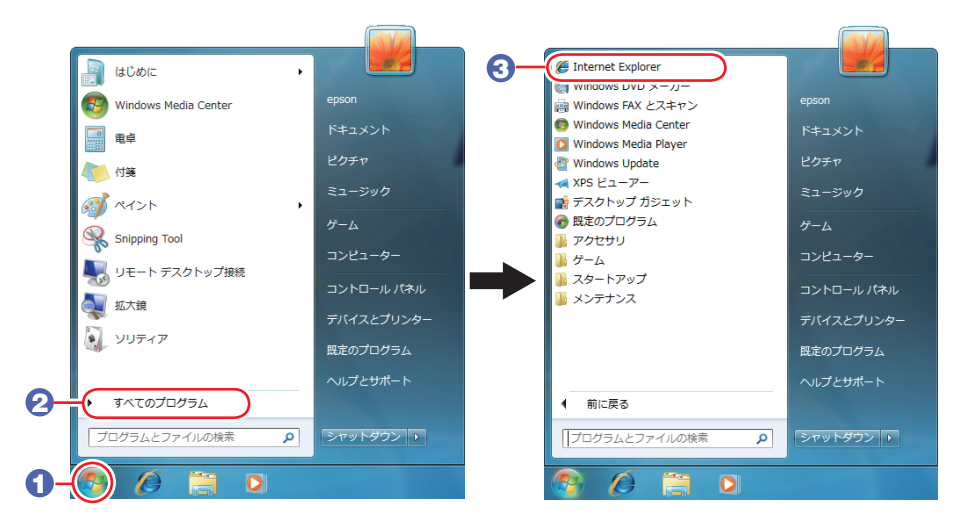

※表示される項目は、システム構成によって異なります。
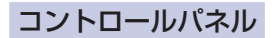

本書では、コントロールパネルの表示が、「カテゴリ」であることを前提に記載しています。

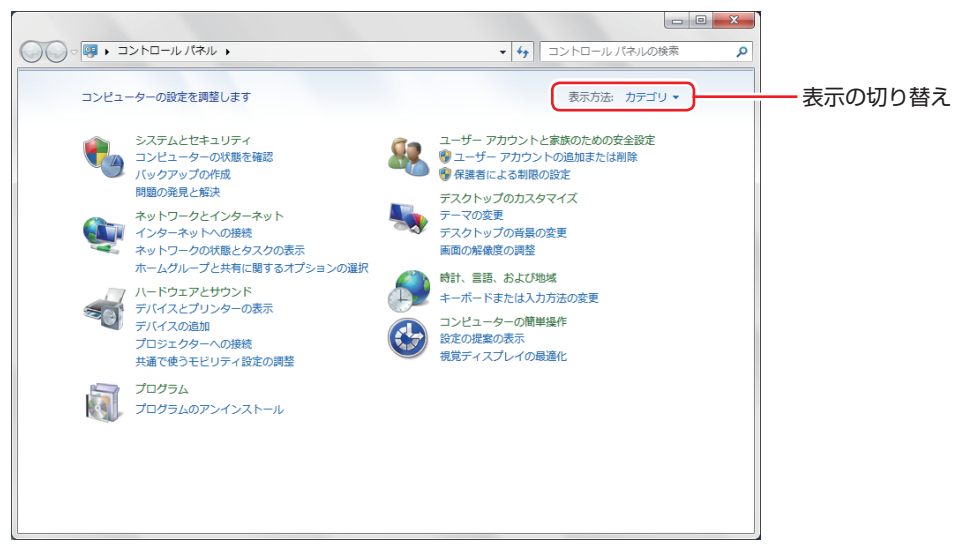

<表示方法:カテゴリ>

### **使用限定について**

本製品は、OA 機器として使用されることを目的に開発・製造されたものです。

本製品を航空機・列車・船舶・自動車などの運行に直接関わる装置・防災防犯装置・各種安全装置など機能・ 精度などにおいて高い信頼性・安全性が必要とされる用途に使用される場合は、これらのシステム全体の信 頼性および安全性維持のためにフェールセーフ設計や冗長設計の措置を講じるなど、システム全体の安全設 計にご配慮頂いた上で本製品をご使用ください。

本製品は、航空宇宙機器、幹線通信機器、原子力制御機器、生命維持に関わる医療機器、24 時間稼動シス テムなど極めて高い信頼性・安全性が必要とされる用途への使用は意図しておりませんので、これらの用途 にはご使用にならないでください。

### **本製品を日本国外へ持ち出す場合のご注意**

本製品は日本国内でご使用いただくことを前提に製造・販売しております。したがって、本製品の修理・保 守サービスおよび不具合などの対応は、日本国外ではお受けできませんのでご了承ください。また、日本国 外ではその国の法律または規制により、本製品を使用できないこともあります。このような国では、本製品 を運用した結果罰せられることがありますが、当社といたしましては一切責任を負いかねますのでご了承く ださい。

### **電波障害について**

この装置は、クラス B 情報技術装置です。この装置は、家庭環境で使用することを目的としていますが、こ の装置がラジオやテレビジョン受信機に近接して使用されると、受信障害を引き起こすことがあります。 取扱説明書に従って正しい取り扱いをしてください。

### **瞬時電圧低下について**

本装置は、社団法人 日本電子工業振興協会の定めたパーソナルコンピューターの瞬時電圧低下対策ガイド ラインを満足しております。しかし、ガイドラインの基準を上回る瞬時電圧低下に対しては、不都合が生じ ることがあります。

## **有寿命部品について**

当社のコンピューターには、有寿命部品(液晶ディスプレイ、ハードディスク、冷却用ファンなど)が含ま れています。有寿命部品の交換時期の目安は、使用頻度や条件により異なりますが、本製品を通常使用した 場合、1 日約 8 時間、1 ヶ月で 25 日間のご使用で約 5 年です。

上記目安はあくまで目安であって、故障しないことや無料修理をお約束するものではありません。

なお、長時間連続使用など、ご使用状態によっては早期にあるいは製品の保証期間内であっても、部品交換(有 料)が必要となります。

\* LCD ユニットを最大輝度で常時使用した場合の寿命は、10000 時間です。

### **JIS C 61000-3-2 適合品**

本製品は、高調波電流規格 JIS C 61000-3-2 に適合しております。 電源の入力波形は、正弦波のみをサポートしています。

## **パソコン回収について**

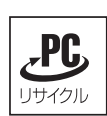

当社では、不要になったパソコンの回収・再資源化を行っています。 PC リサイクルマーク付きの当社製パソコンおよびディスプレイは、ご家庭から廃棄する場合、無 償で回収・再資源化いたします。 パソコン回収の詳細は下記ホームページをご覧ください。

http://shop.epson.jp/pcrecycle/

## **著作権保護法について**

あなたがビデオなどで録画・録音したものは、個人として楽しむなどのほかは、著作権法上、権利者に無断 で使用することはできません。

テレビ・ラジオ・インターネット放送や市販の CD・DVD・ビデオなどで取得できる映像や音声は、著作物 として著作権法により保護されています。個人で楽しむ場合に限り、これらに含まれる映像や音声を録画ま たは録音することができますが、他人の著作物を収録した複製物を譲渡したり、他人の著作物をインターネッ トのホームページなどに掲載(改編して掲載する場合も含む)するなど、私的範囲を超えて配布・配信する 場合は、事前に著作権者(放送事業者や実演家などの隣接権者を含む)の許諾を得る必要があります。著作 権者に無断でこれらの行為を行うと著作権法に違反します。

また、実演や興行、展示物などのうちには、個人として楽しむなどの目的であっても、撮影を制限している 場合がありますのでご注意ください。

## **ご注意**

- 本書の内容の一部、または全部を無断で転載することは固くお断りいたします。 1.
- 本書の内容および製品の仕様について、将来予告なしに変更することがあります。 2.
- 本書の内容は万全を期して作成いたしましたが、万一誤り・お気付きの点がございましたら、ご連絡くだ 3. さいますようお願いいたします。
- 運用した結果の影響につきましては、3 項にかかわらず責任を負いかねますのでご了承ください。 4.

## **商標について**

- Microsoft、Windows、Windows Live、Internet Explorer、Hotmail、Silverlight、MSN、Outlook は、 米国 Microsoft Corporation の米国およびその他の国における商標または登録商標です。
- •Intel、インテル、Intel ロゴ、Intel Core、Celeron は、アメリカ合衆国およびその他の国における Intel Corporation の商標です。
- McAfee およびマカフィーは、米国法人 McAfee,Inc. またはその関連会社の米国またはその他の国に おける商標または登録商標です。
- •Adobe、Adobe ロゴ、Reader は、Adobe Systems Incorporated(アドビシステムズ社)の米国な らびに他の国における商標または登録商標です。
- Memory Stick、マジックゲート、Memory Stick のロゴは、ソニー株式会社の商標です。 ◦
- Multi Media Card™は、ドイツ Infineon Technologies AG 社の商標です。
- •SD ロゴは商標です。
- SmartMedia™、及びそのロゴは、株式会社 東芝の商標です。

そのほかの社名、製品名は、一般にそれぞれの会社の商標または登録商標です。

# **EPSON DIRECT CORPORATION**

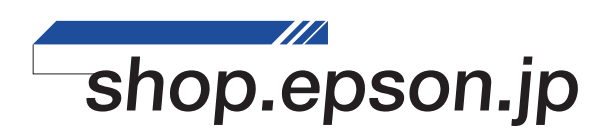